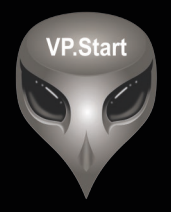

## **DRC-018 USER GUIDE**

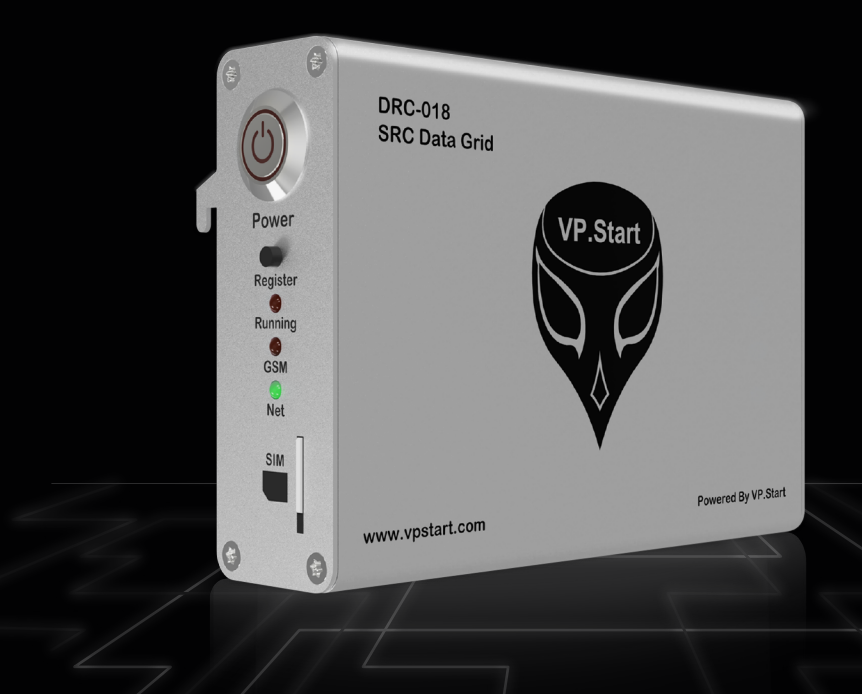

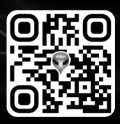

www.vpstart.com

## **COPYRIGHT**

#### **Copyright @ VP.Start Technology Co.,Ltd. 2023. All rights reserved.**

No part of this document may be reproduced or transmitted in any form or by any means without prior written consent of VP.Start Technology Co.,Ltd.

#### **Trademarks and Permissions.**

and other VP.Start trademarks are the property of VP.Start Technology Co.,Ltd.

All other trademarks and trade names mentioned in this document are the property of their respective holders.

**VP.Start Technology Co.,Ltd.** provides customers with comprehensive technical support and services. For any assistance, please feel free to contact our company headquarters.

#### **VP.Start HQ**

Address: #15, Street 604, Sangkat Boeung Kok 2, Khan Toul Kork, Phnom Penh, 120408, Cambodia.

#### **VP.Start Sen Sok Valley Campus**

Address: #29, Street 1946, Sangkat Phom Penh Thmey, Khan Sen Sok, Phnom Penh, 120408, Cambodia.

- Phone: (+855) 23 888 167 / 86 666 677 / 98 555 589
- Website: www.vpstart.com
- Email: sale@vpstart.com/info@vpstart.com

VP-DOC-UG-D018-V1.0 www.vpstart.com

**COPYRIGHT COPYRIGHT** 

### **CONTENTS**

**CONTENTS** 

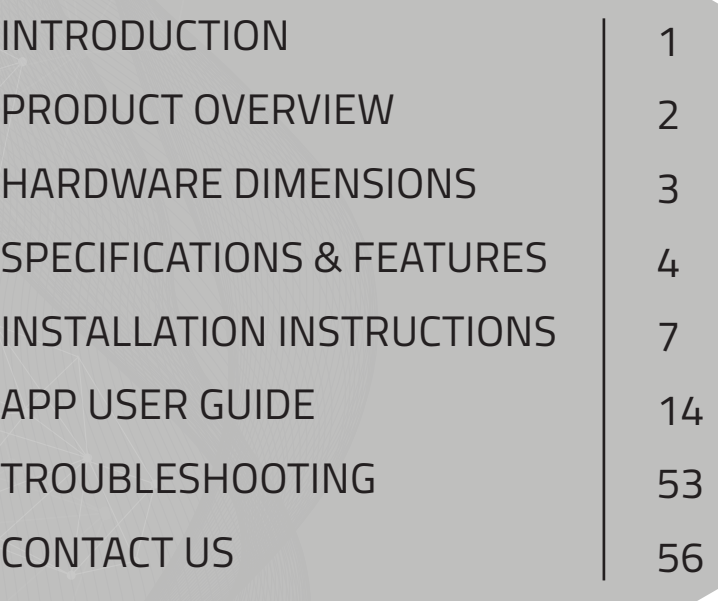

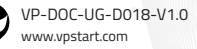

1

## **INTRODUCTION**

The DRC-018 is a smart controller that was developed for the Schneider Automatic Sectionalizer. It is most effectively used for remote control, monitoring, alarm information, and various measurement readings of the 22kV/35kV medium voltage distribution networks. Operators can increase their ability to maintain a stable power supply and be able to monitor their distribution network through the Smartphone App or RP M Grid application that works with the DRC-018 by using the secure GSM/GPRS communication network. The DRC-018 provides capabilities to reduce long-term power outages and provide distribution network data to operators for further network modification and development plans that will respond to growing business revenue and beyond by decreasing OPEX and CAPEX. The availability of the DRC-018 remote control system also increases safety and allows for faster operation.

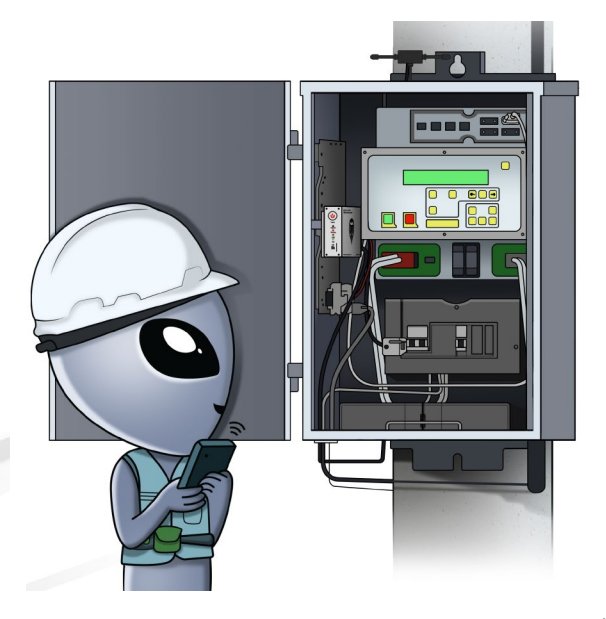

NTRODUCTION **INTRODUCTION**

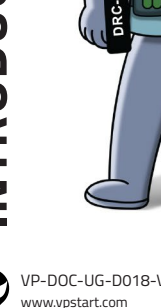

### **PRODUCT OVERVIEW**

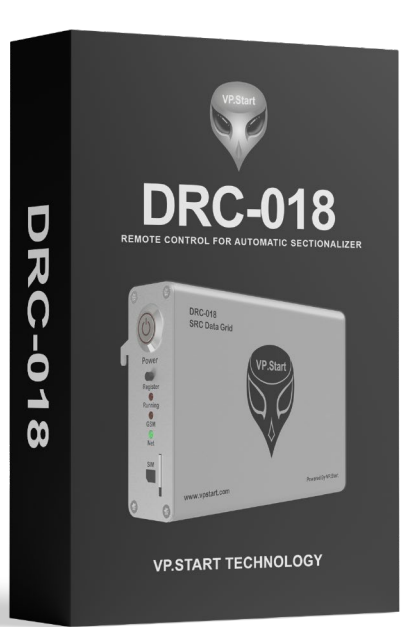

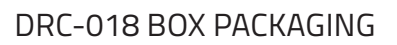

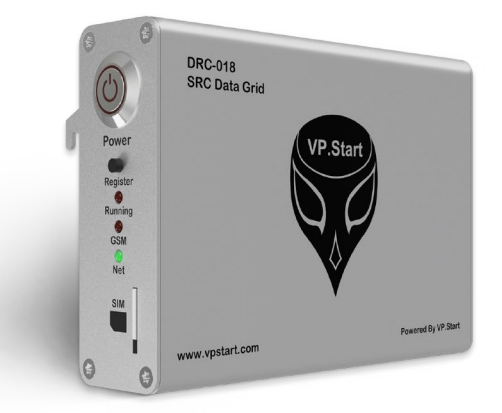

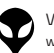

CONTACT US I TROUBLES HOOTING | APP USER GUIDE | INSTALLATION INSTRUCTIONS | PECIFICATIONS & FEATURES | HARDWARE DIMENSIONS | PRODUCT OVERVIEW | INTRODUCTION | CONTACT US I TROUBLESHOOTING | APP USER GUIDE | INSTALLATION INSTRUCTIONS | SPECIFICATIONS & FEATURES | HARDWARE DIMENSIONS | PRODUCT OVERVIEW | INTRODUCTION |

### **HARDWARE DIMENSIONS**

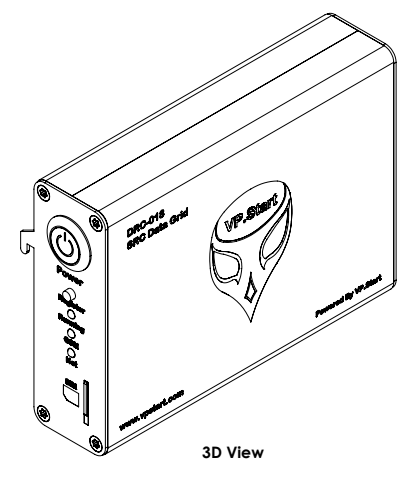

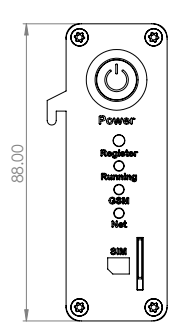

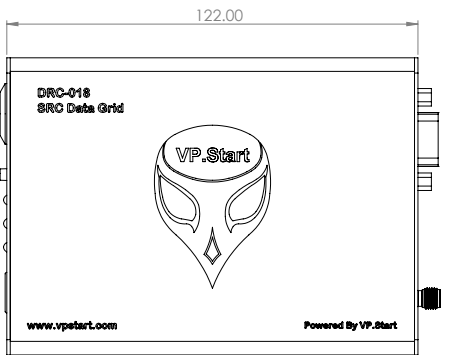

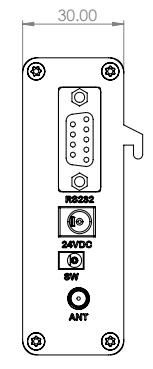

I INITRODUCTION I PRODUCT OVERVIE WI HARDWARE DIMENSIONS JESECIFICATIONS REFATURES | INSTALLATION INSTRUCTIONS | APP USER GUIDE | TROUBLESHOOTING | CONTACT US | INTRODUCTION | PRODUCT OVERVIEW | HARDWARE DIMENSIONS | SPECIFICATIONS & FEATURES | INSTALLATION INSTRUCTIONS | APP USER GUIDE | TROUBLESHOOTING | CONTACT US

**Side View Front View Side View**

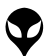

**HARDWARE DIMENSIONS**

**HARDWARE DIMENSIONS** 

## **SPECIFICATIONS & FEATURES**

### **Description Specifications**

#### **Remote Control Unit**

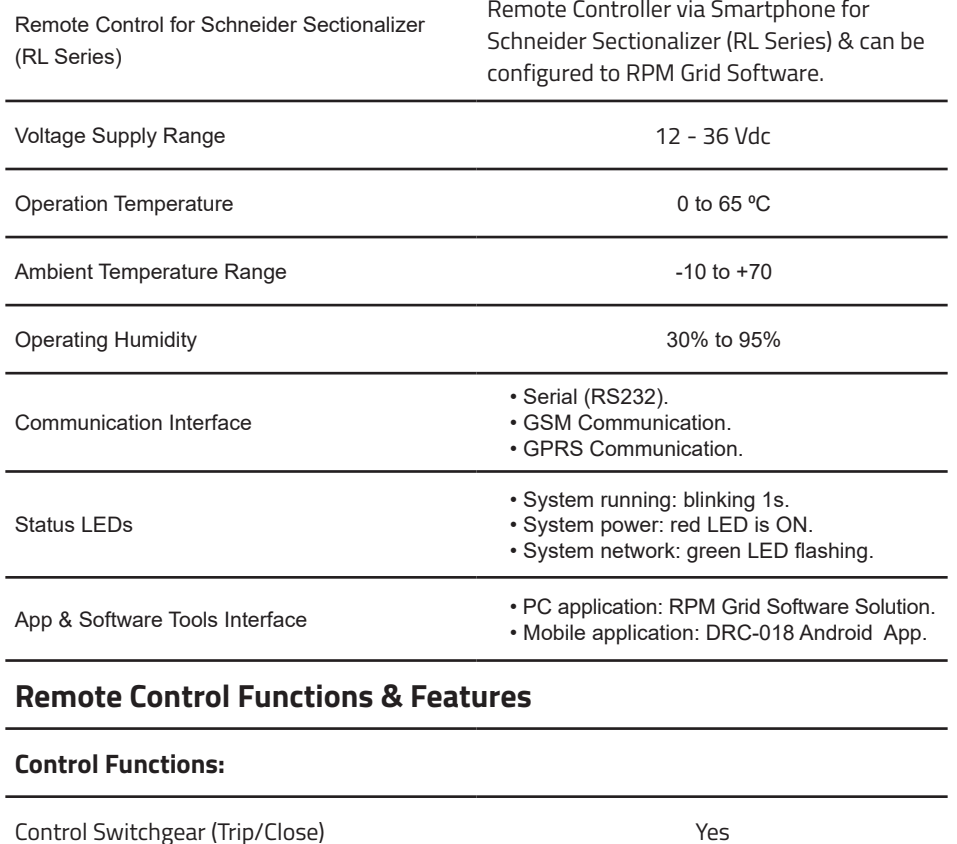

#### **Monitoring Features:**

Measurement: Current, Voltage, Real Power, Reactive Power, Apparent Power, Power Factor. Yes

Switchgear Position (Trip/Close) Yes

**SPECIFICATIONS & FEATURES SPECIFICATIONS & FEATURES** 

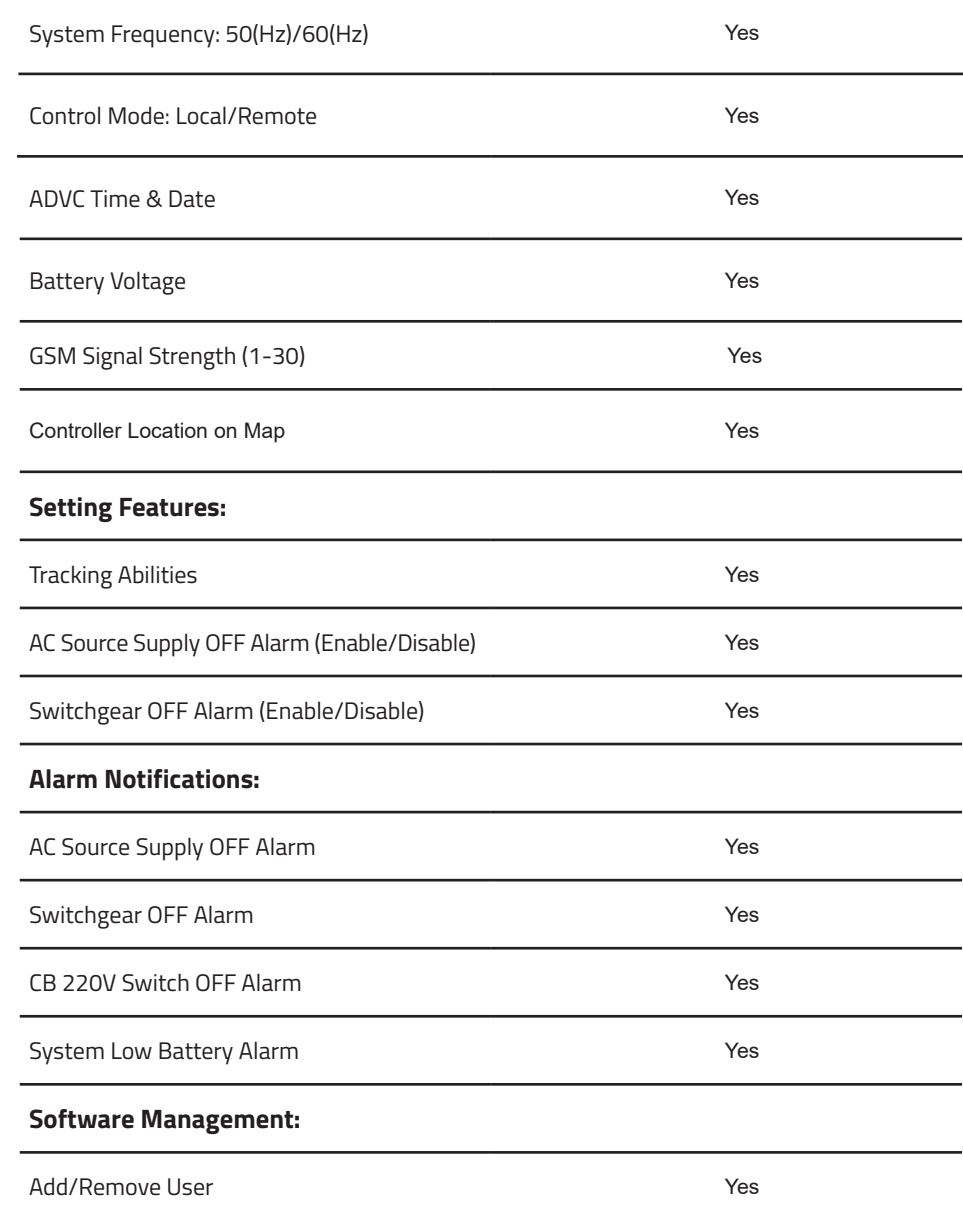

Œ

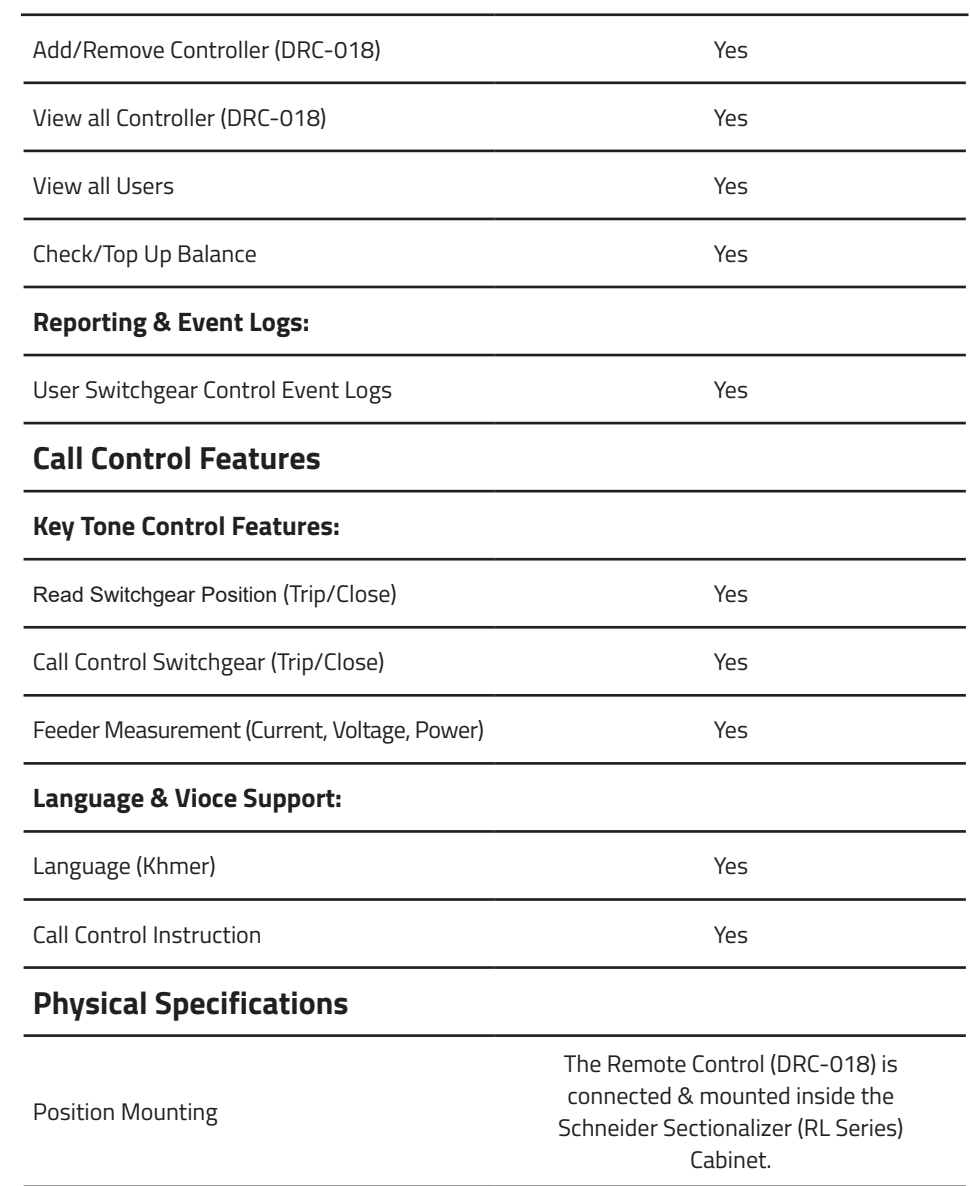

Dimention H=88mm x L=120mm x W28mm

Weight 200mg

VP-DOC-UG-D018-V1.0 www.vpstart.com

**SPECIFICATIONS & FEATURES** 

## **INSTALLATION INSTRUCTIONS**

#### **ACCESSORIES**

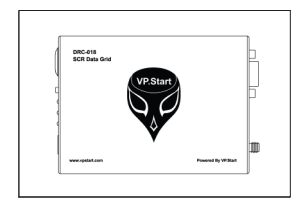

DRC-018 Controller (1pc)

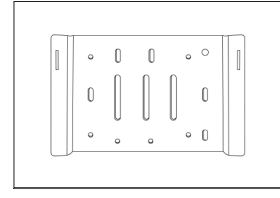

Controller Support (1pc)

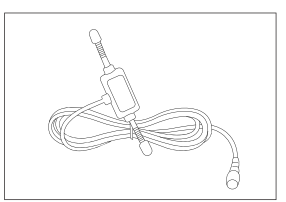

GSM Antenna (1pc)

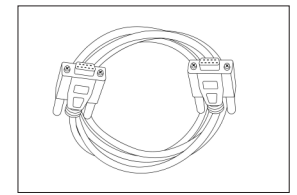

Serial Cable (Male to Female) (1pc)

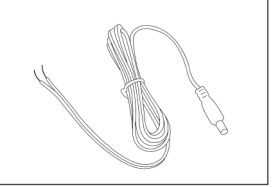

DC Power Cable (1pc)

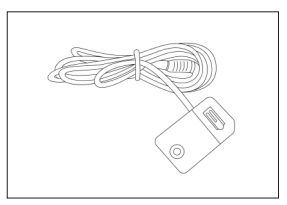

Limit Switch (220V CB Trip Sensor) (4pcs)

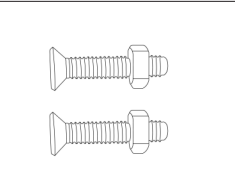

Screw + Nut (M4\*15cm) (2pcs)

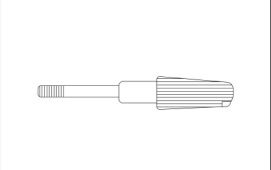

CB Screw Support (1pc)

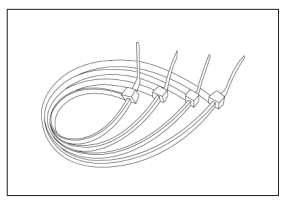

Cable Tie (6pcs)

7

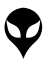

 **INSTALLATION INSTRUCTIONS**

INSTALLATION INSTRUCTIONS

#### **SUPPORTING TOOLS**

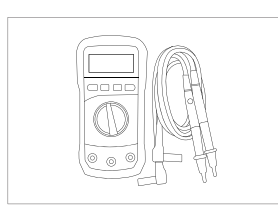

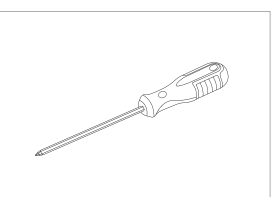

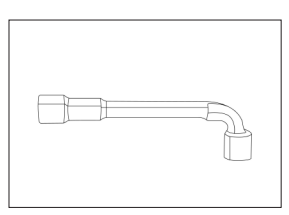

Multimeter

Screwdriver PH2 L Type Wrench 8mm

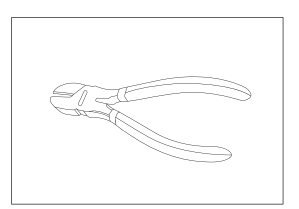

Diagonal Cutting Pliers

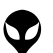

CONTACT US I TROUBLESHOOTING | APP USER GUIDE | | NSTALLATION INSTRUCTIONS| SPECIFICATIONS & FEATURES | HARDWARE DIMENSIONS | PRODUCT OVERVIEW | INTRODUCTION | CONTACT US I TROUBLESHOOTING | APP USER GUIDE | INSTALLATION INSTRUCTIONS | SPECIFICATIONS & FEATURES | HARDWARE DIMENSIONS | PRODUCT OVERVIEW | INTRODUCTION |

#### **CONTROLLER INSTALLATION PROCESS**

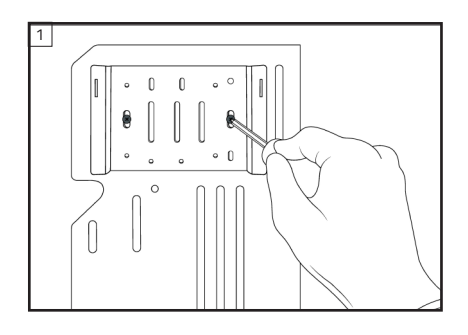

2  $\circ$  $\circ$  $mcm$ ţ

Mount the controller's mounting support panel onto ADVC's support panel.

Mount the DRC-018 controller onto the controller's mounting support panel.

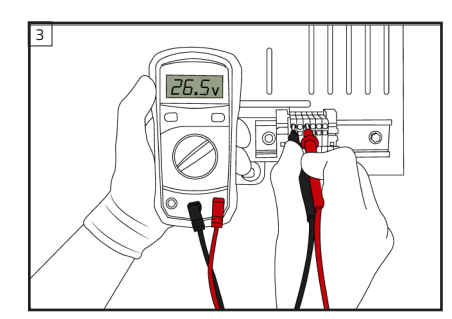

Check the voltage level through the (+) battery pin and ground (GND) at the ADVC DC supply connector with the multimeter shown (Handheld).

#### **ANOTE**

 $\text{\textbullet}$  The suitable voltage shall be 12VDC to 29VDC.

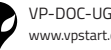

 **INSTALLATION INSTRUCTIONS**

INSTALLATION INSTRUCTIONS

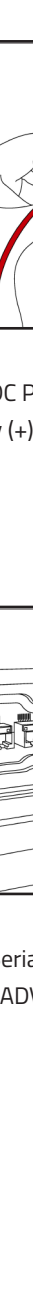

 $\overline{4}$ 

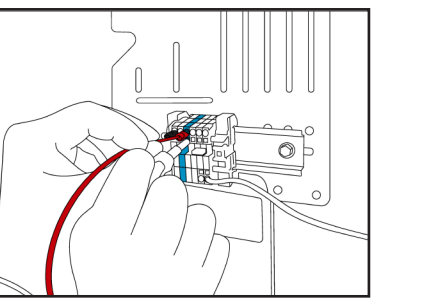

 $\left\lfloor \bigcup_{\substack{\text{Conne}\ \text{to Bat}\ \text{to Bat}\ (GND)}}$ Connect DC Power Cable by the Red Cable to Battery (+) and Black Cable to Ground (GND).

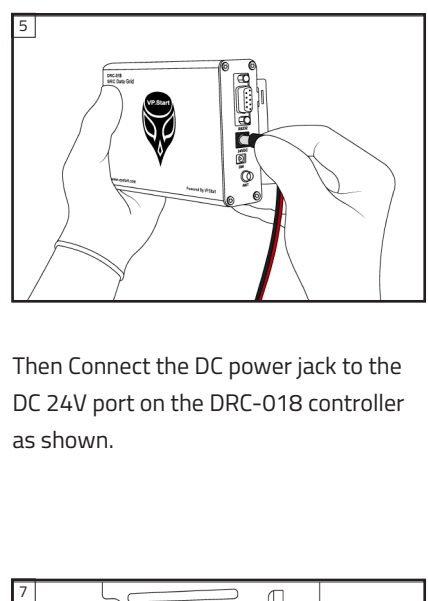

Then Connect the DC power jack to the DC 24V port on the DRC-018 controller as shown.

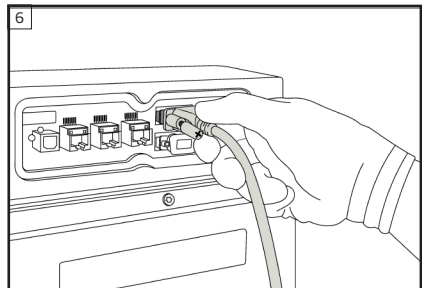

Connect Serial Cable (Female) to RS232 Port A on ADVC Controller.

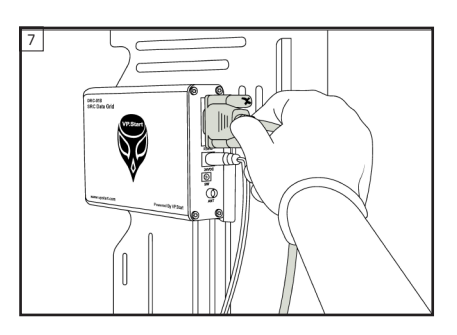

Connect Serial Cable (Male) to RS232 on DRC-018 Controller.

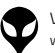

CONTACT US I TROUBLESHOOTING | APP USER GUIDE | | NSTALLATION INSTRUCTIONS| SPECIFICATIONS & FEATURES | HARDWARE DIMENSIONS | PRODUCT OVERVIEW | INTRODUCTION | CONTACT US I TROUBLESHOOTING | APP USER GUIDE | INSTALLATION INSTRUCTIONS | SPECIFICATIONS & FEATURES | HARDWARE DIMENSIONS | PRODUCT OVERVIEW | INTRODUCTION |

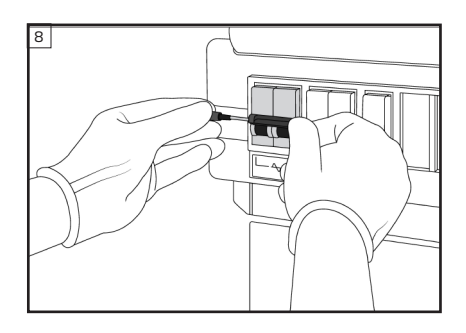

Connect "CB Screw Support" with 220VAC Circuit Breaker (CB).

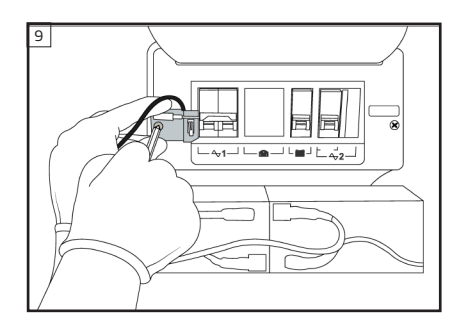

Mount Limit Switch (220VAC CB trip sensor) close by left side of CB.

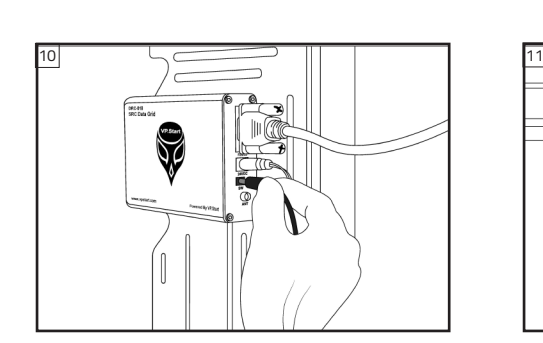

Then connect the limit switch cable to the SW port on the DRC-018 controller.

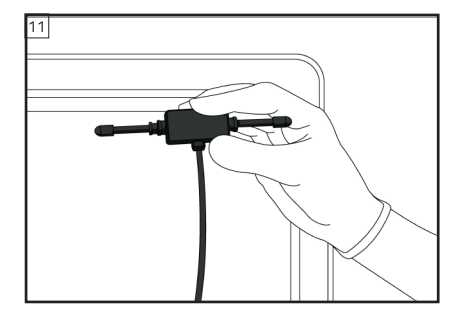

Install GSM Antenna to an appropriate area on site.

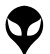

 **INSTALLATION INSTRUCTIONS**

INSTALLATION INSTRUCTIONS

#### **ANOTE**

 $\bullet$  Keep an appropriate and safe spot to ensure adequate signal strength.

> Then connect GSM antenna cable to the ANT port on the DRC-018 controller.

12

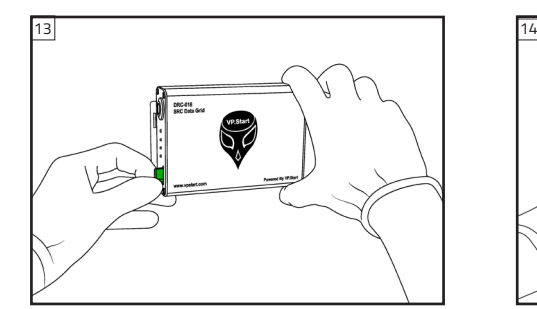

Insert micro SIM into SIM Slot on DRC-018. To start up the DRC-018, push the power

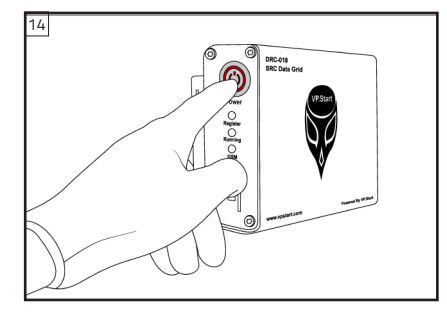

button.

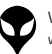

#### **ANOTE**

- $\lozenge$  The DRC-018 is running normally if the running LED is blinking every 1s.
- $\bullet$  The GSM connection is Good if Net LED flashing every 3s.
- $\lozenge$  The GSM Module is Okay if GSM LED is ON.

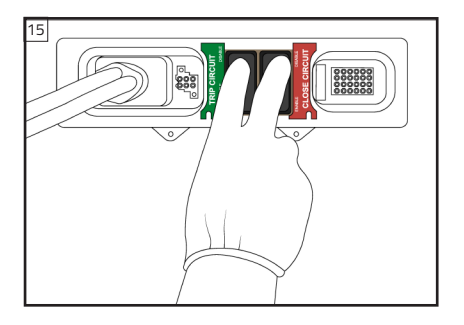

Enable TRIP CIRCUIT Switch and CLOSE CIRCUIT Switch.

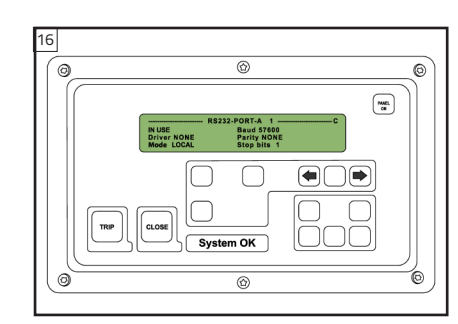

RS232-PORT-A Configure: LOCAL mode

- > COMMUNICATION SETUP
- > Configure Ports
- > RS232-PORT-A
- > Mode LOCAL

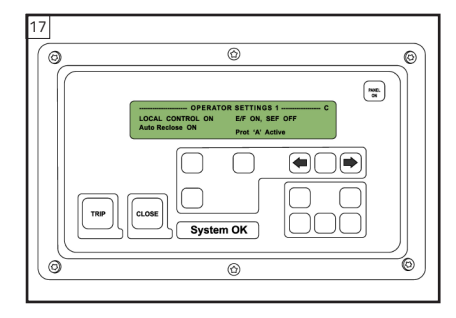

OPERATOR SETTING: LOCAL CONTROL ON

- > COMMUNICATION SETUP
- > OPERATOR SETTINGS 1
- > LOCAL CONTROL ON

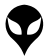

 **INSTALLATION INSTRUCTIONS**

INSTALLATION INSTRUCTIONS

## **APP USER GUIDE**

#### **Mobile Phone Interface Usage**

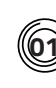

#### **How to Install DRC-018 App on Smartphone**

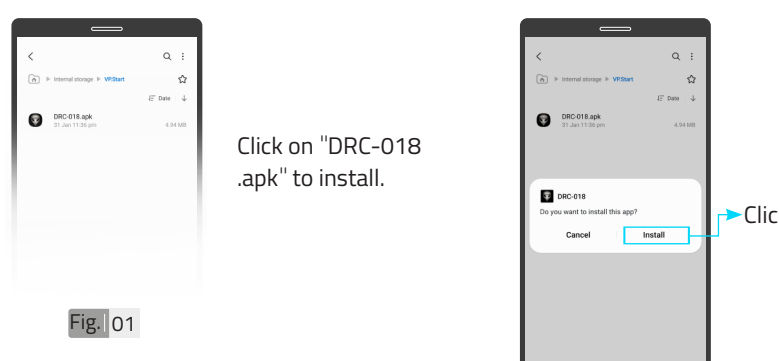

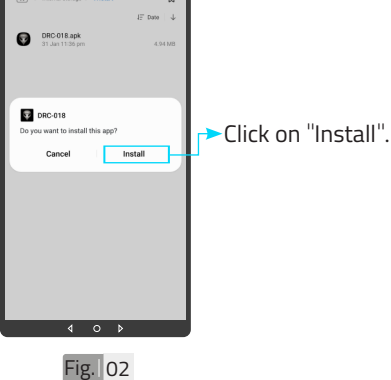

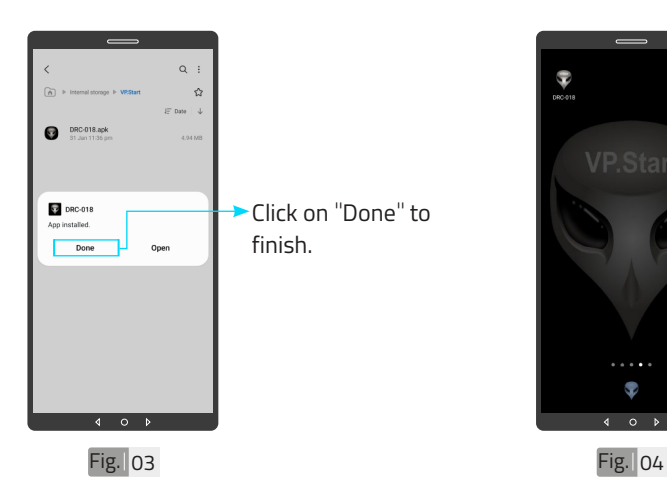

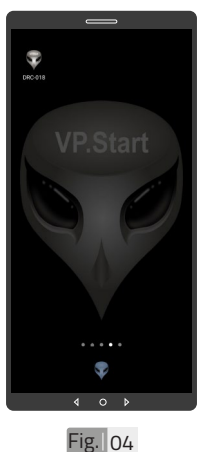

DRC-018 App installed.

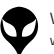

 $14$ 

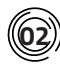

#### **02 Create User Account**

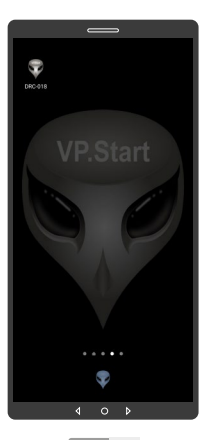

Fig. 05

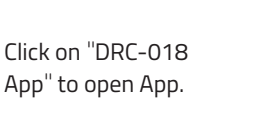

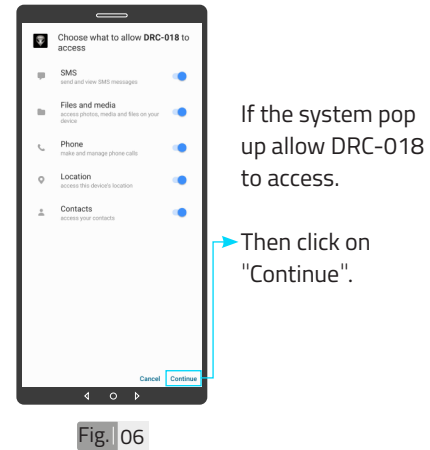

**APP USER GUIDE APP USER GUIDE**

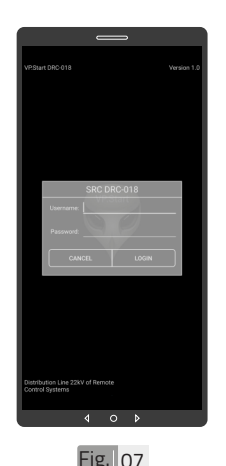

Create User Account login interface.

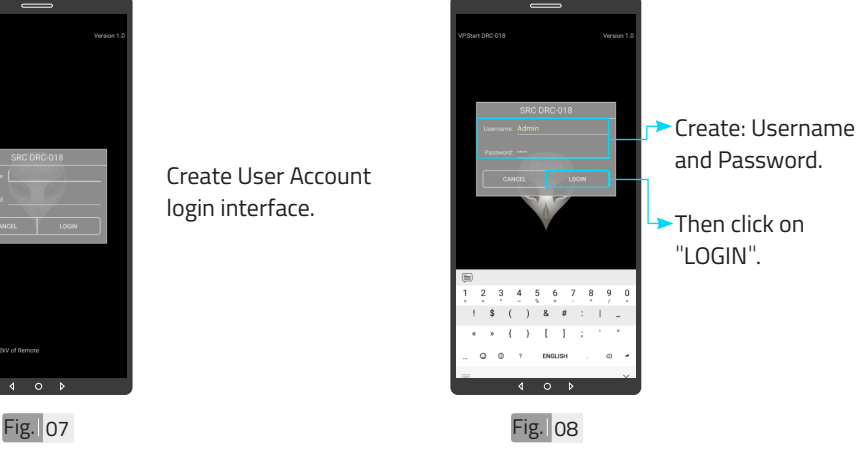

15

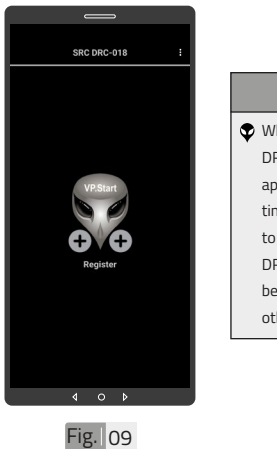

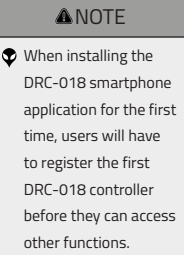

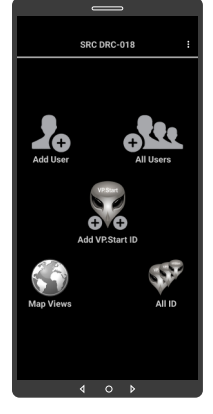

#### Fig. 10

#### **ANOTE**

After the first controller is registered, users can access other functionalities as showed in Fig. 10.

**03 Login to App**

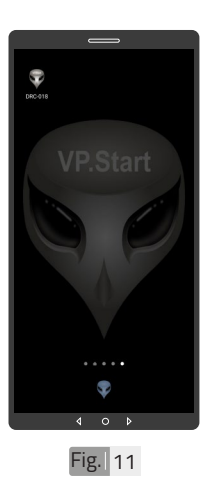

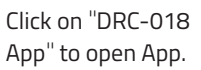

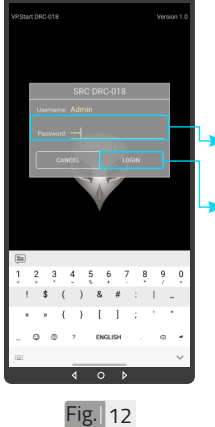

- Input the Password.
- Click on "LOGIN".

## **APP USER GUIDE** 16 **APP USER GUIDE**

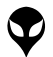

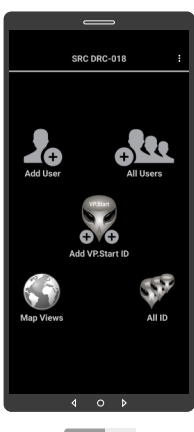

Fig. 13 Fig. 14

DRC-018 App

functions.

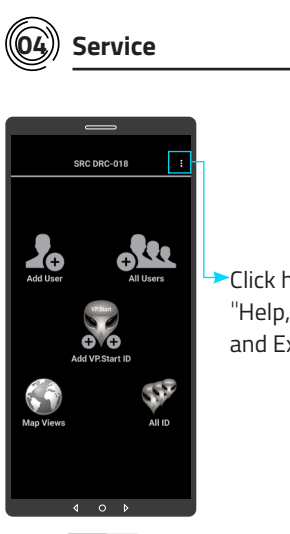

Click here to view "Help, Service and Exit".

Alarm service is not running when your smartphone has not enabled DRC-018 alarm service as shown in Fig. 16.

Add User

**APP USER GUIDE**

**APP USER GUIDE** 

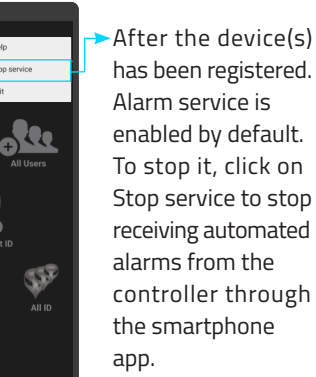

To stop it, click on Stop service to stop receiving automated alarms from the controller through the smartphone

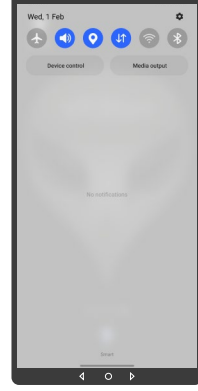

Fig. 16

Fig. 15

**SC** 

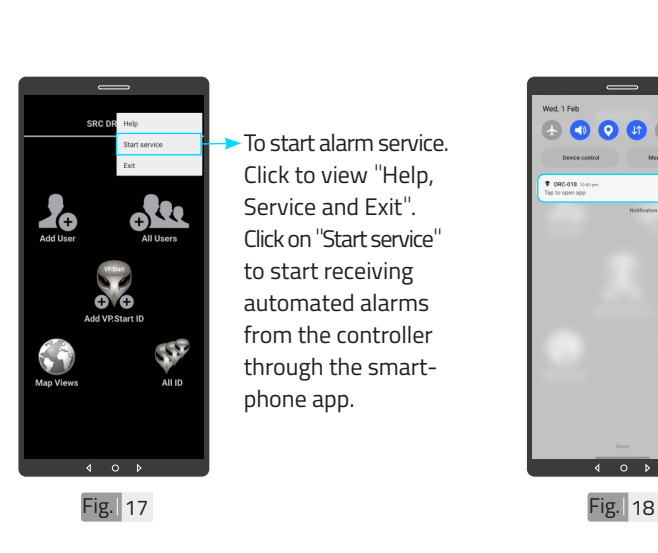

To start alarm service. Click to view "Help, Service and Exit". Click on "Start service" to start receiving automated alarms from the controller through the smartphone app.

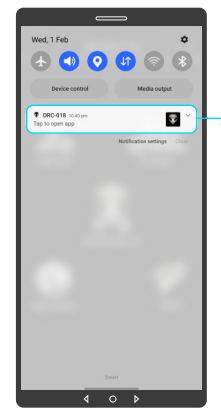

Alarm service is running when your smartphone has enabled DRC-018 alarm service as shown in Fig.18.

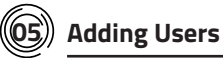

CONTACT US I TROUBLESHOOTING | APP USER GUIDE | INSTALLATION INSTRUCTIONS | SPECIFICATIONS & FEATURES | HARDWARE DIMENSIONS | PRODUCT OVERVIEW | INTRODUCTION |

CONTACT US I TROUBLESHOOTING | APP USER GUIDE | INSTALLATION INSTRUCTIONS| SPECIFICATIONS & FEATURES | HARDWARE DIMENSIONS| PRODUCT OVERVIEW | INTRODUCTION |

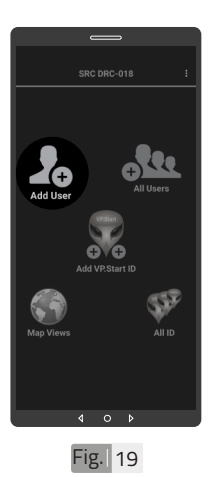

Click to open "Add User".

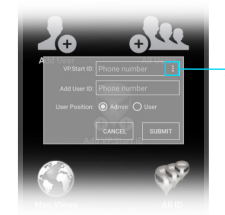

Click here to view all VP.Start ID (Phone Number).

 $Fig. 20$ 

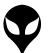

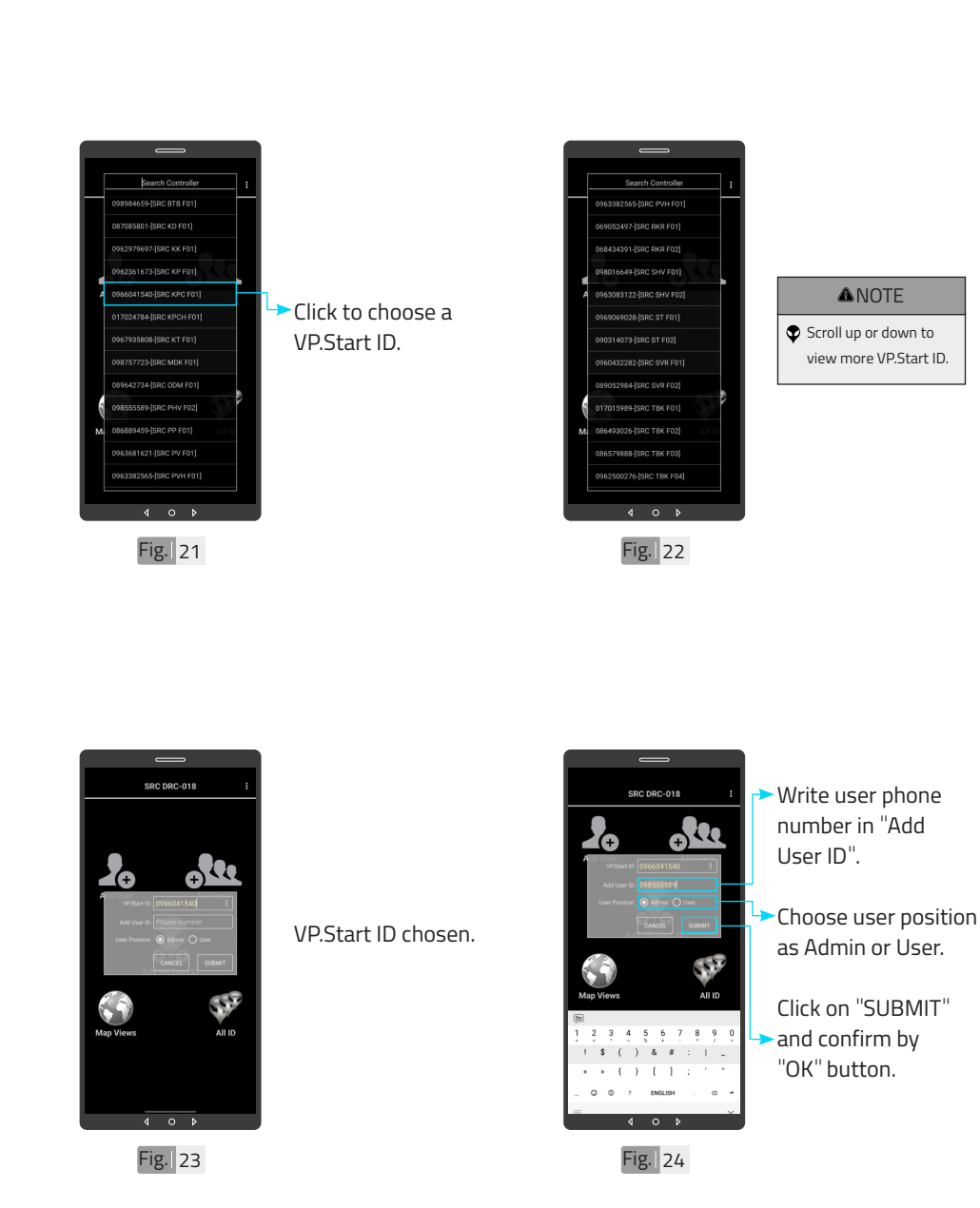

**APP USER GUIDE APP USER GUIDE**

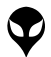

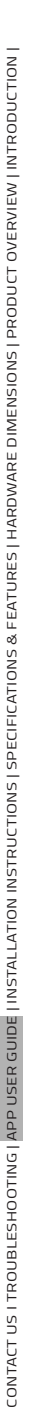

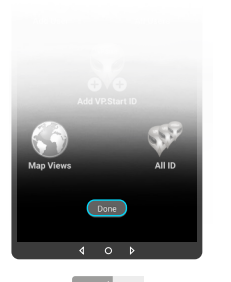

Fig. 25

#### **ANOTE**

 $\bullet$  The application will display "Done" as a pop up notification to confirm the registration of the new user into the system for a specific controller.

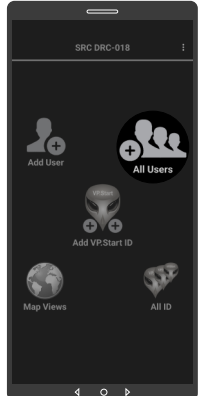

**06 All Users**

 $\circ$ 

Click to open "All Users".

Fig. 26

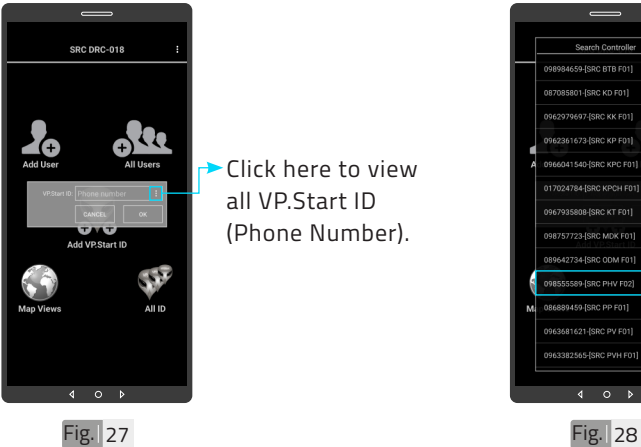

Click here to view all VP.Start ID (Phone Number).

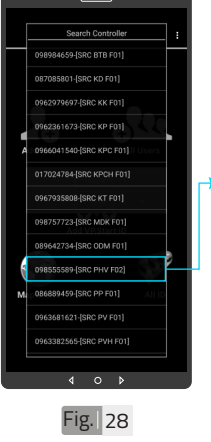

Choose a VP.Start ID.

## **APP USER GUIDE** 20 **APP USER GUIDE**

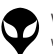

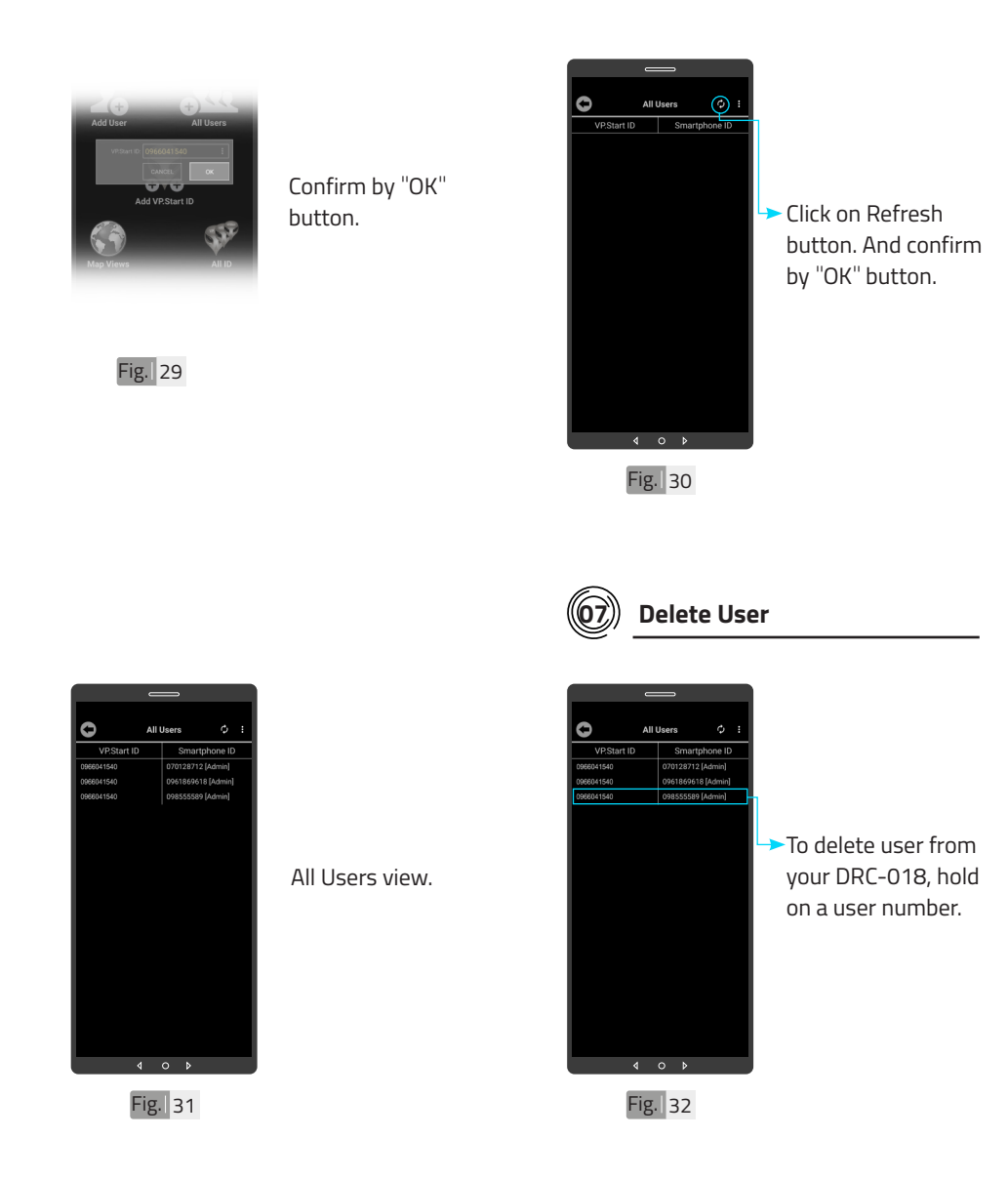

**APP USER GUIDE APP USER GUIDE**

| INTRODUCTION | PRODUCT OVERVIEW | HARDWARE DIMENSIONS | SPECIFICATIONS & FEATURES | INSTALLATION INSTRUCTIONS | APP USER GUIDE | TROUBLESHOOTING | CONTACT US

||INTRODUCTION|PRODUCT OVERVIEW||NARDWARE DIMENSIONS||SPECIFICATIONS & FEATURES||INSTALLAN||NOTSICALOR||APPUSER GUIDE||TROUBLESHOOTING||CONTACTUS

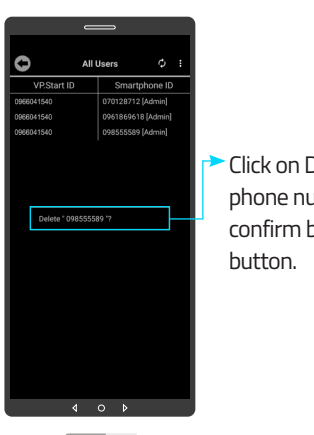

Fig. 33

CONTACT US I TROUBLESHOOTING | APP USER GUIDE | INSTALLATION INSTRUCTIONS | SPECIFICATIONS & FEATURES | HARDWARE DIMENSIONS | PRODUCT OVERVIEW | INTRODUCTION |

CONTACT US I TROUBLESHOOTING | APP USER GUIDE | INSTALLATION INSTRUCTIONS| SPECIFICATIONS & FEATURES | HARDWARE DIMENSIONS| PRODUCT OVERVIEW | INTRODUCTION |

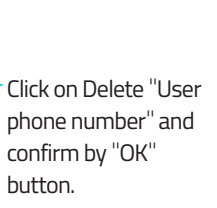

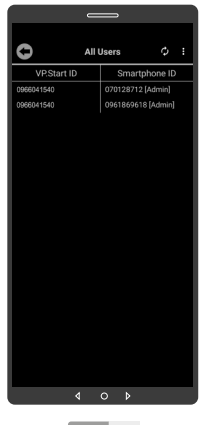

 $Fig.  $34$$ 

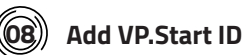

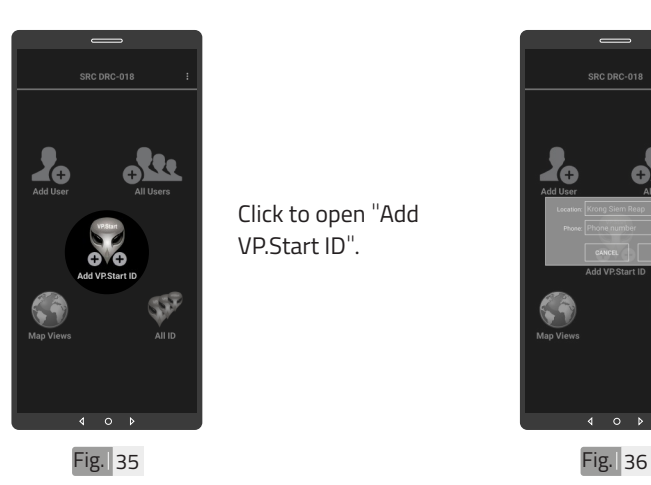

Click to open "Add VP.Start ID".

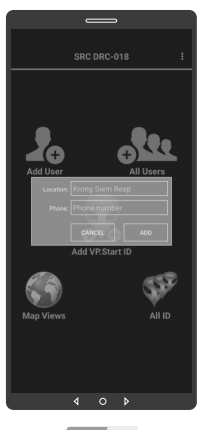

Add VP.Start ID interface.

User deleted.

**APP USER GUIDE** 22 **APP USER GUIDE**

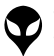

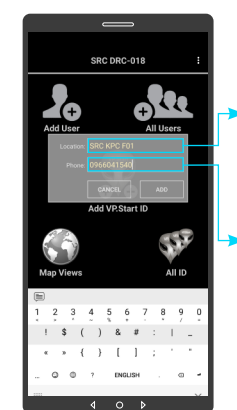

Fig. 37

Click to write location name (DRC-018 name).

Click to write VP.Start ID (DRC-018 phone number).

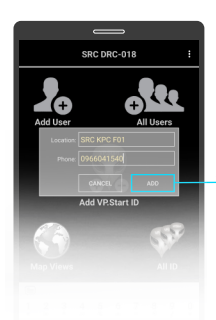

Click on "ADD" button and confirm by "OK" button.

Fig. 38

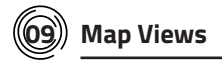

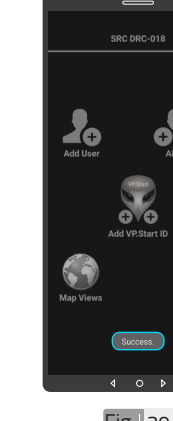

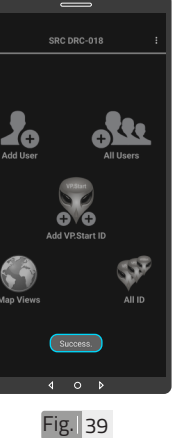

#### **ANOTE**

 $\bullet$  The application will display "Success" as a pop up notification to confirm the registration of the DRC-018 controller into the system.

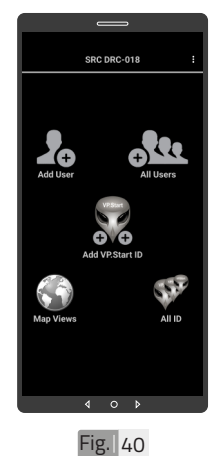

Scroll down notification bar.

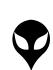

**APP USER GUIDE**

**APP USER GUIDE** 

VP-DOC-UG-D018-V1.0 www.vpstart.com

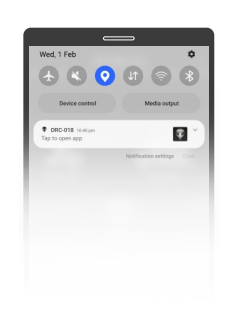

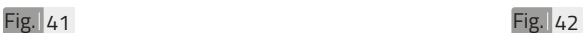

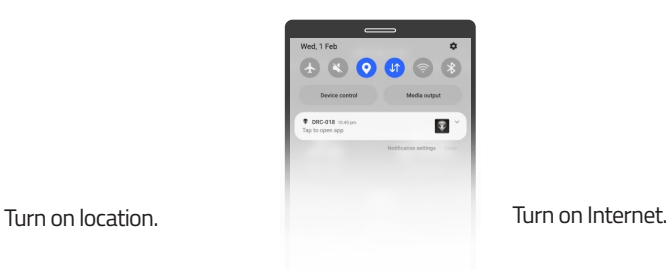

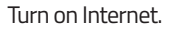

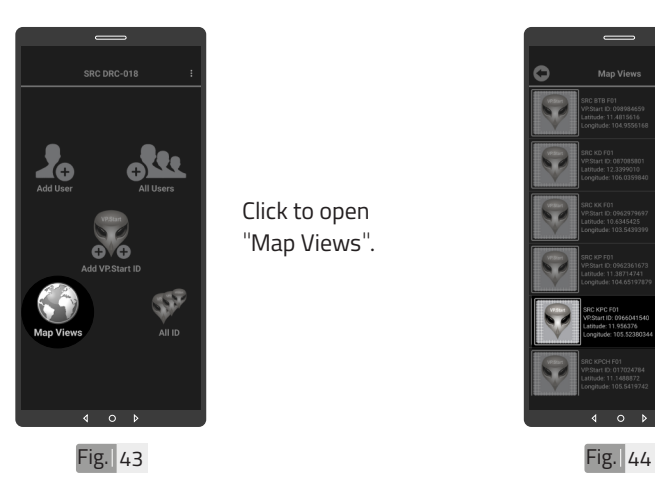

"Map Views".

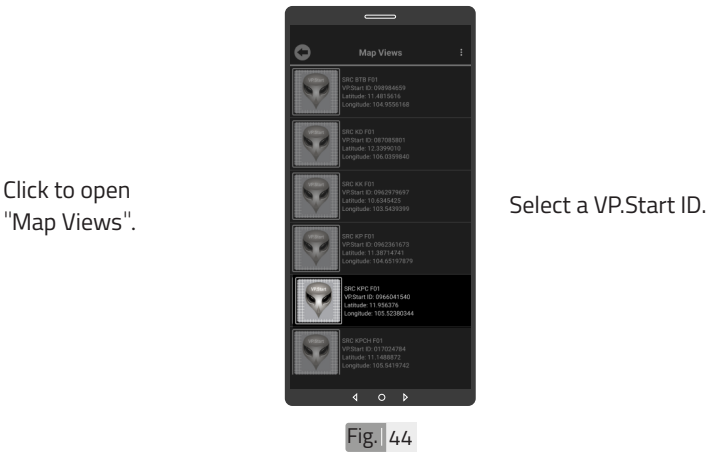

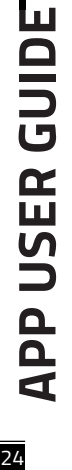

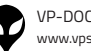

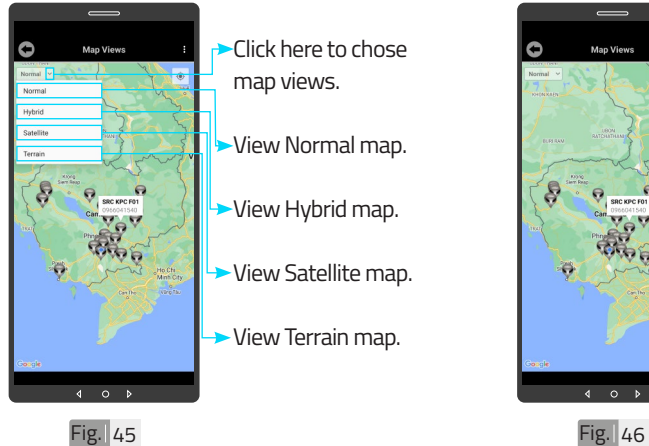

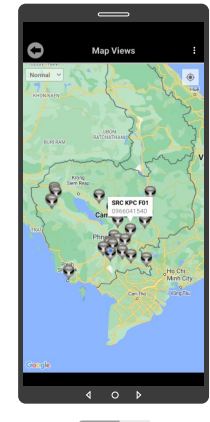

Normal view

## **APP USER GUIDE APP USER GUIDE**

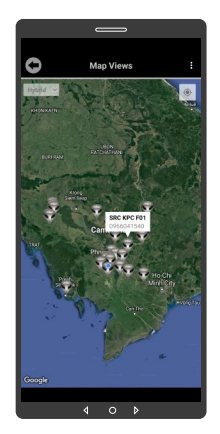

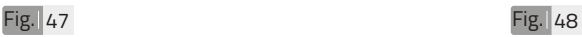

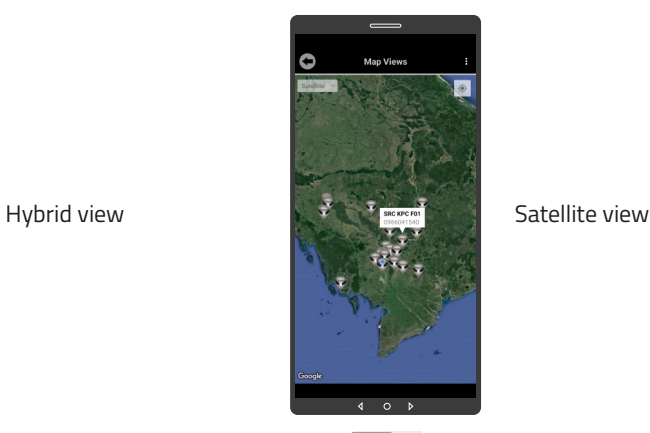

25

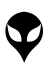

VP-DOC-UG-D018-V1.0 www.vpstart.com

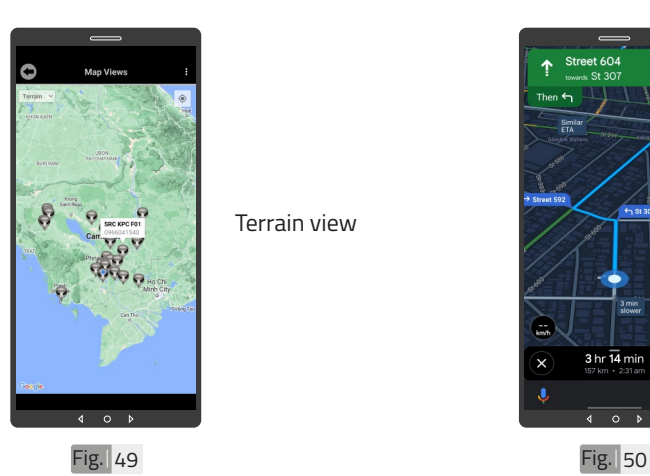

Terrain view

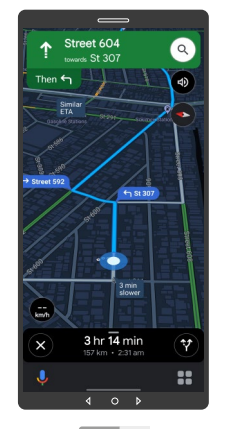

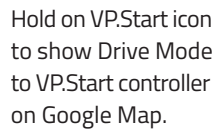

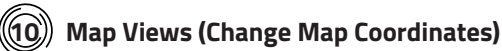

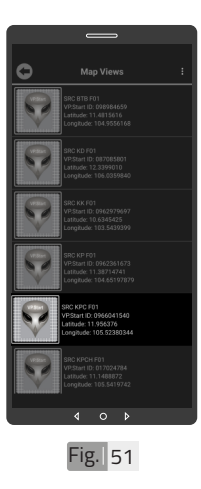

To change map coordinate, hold on VP.Start ID in "Map Views".

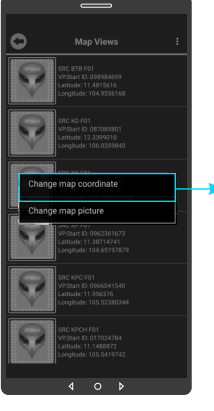

 $Fig.  $52$$ 

Click on "Change map coordinates".

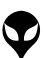

CONTACT US I TROUBLESHOOTING | APP USER GUIDE | INSTALLATION INSTRUCTIONS | SPECIFICATIONS & FEATURES | HARDWARE DIMENSIONS | PRODUCT OVERVIEW | INTRODUCTION |

CONTACT US I TROUBLESHOOTING | APP USER GUIDE | INSTALLATION INSTRUCTIONS| SPECIFICATIONS & FEATURES | HARDWARE DIMENSIONS| PRODUCT OVERVIEW | INTRODUCTION |

26

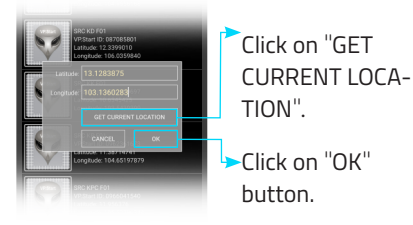

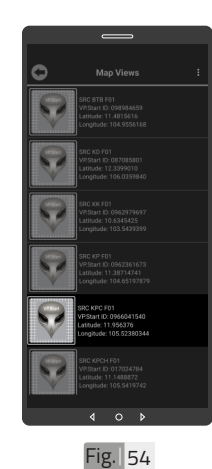

DRC-018 location changed.

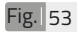

### **11 Map Views (Change Map Picture)**

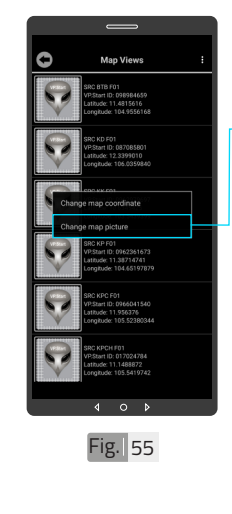

To change map picture, hold on VP.Start ID in "Map Views" as Fig. 51. And click on "Change map picture".

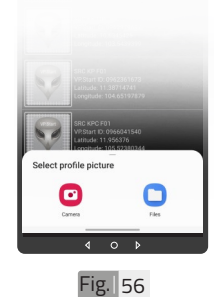

photo from "File" and select photo. And confirm by "OK" button.

Take photo from "Camera" or choose

27

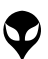

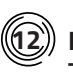

#### **12 Map Views (Delete Map Picture)**

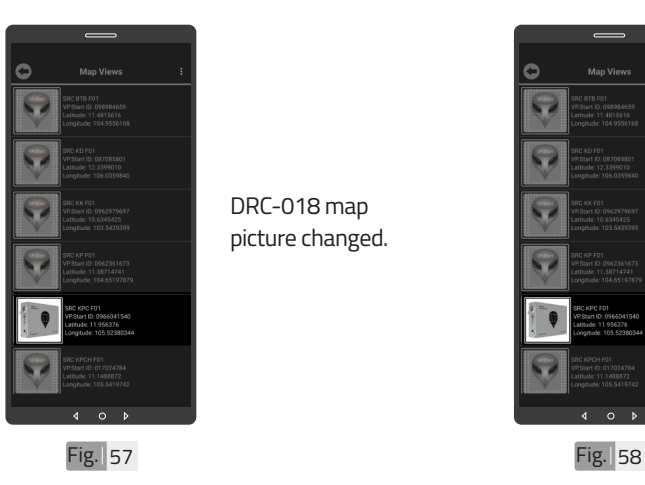

DRC-018 map picture changed.

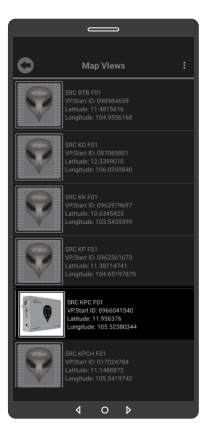

To delete map picture, hold on map picture.

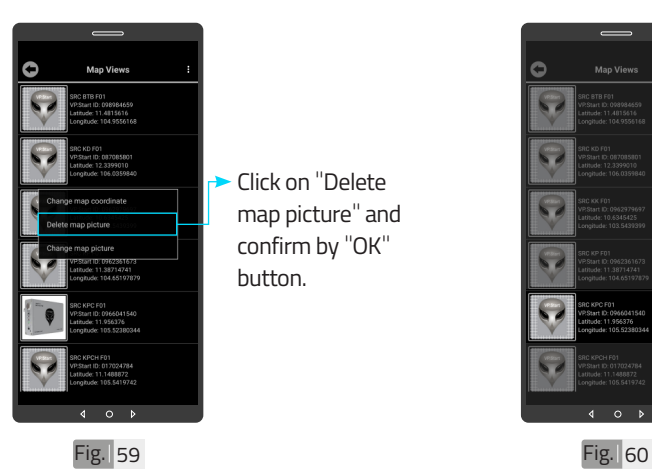

Click on "Delete map picture" and confirm by "OK" button.

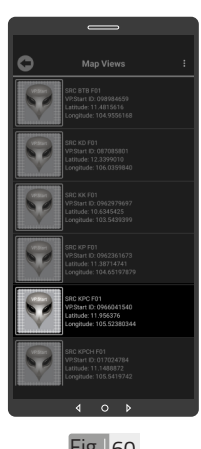

DRC-018 map picture deleted.

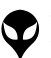

CONTACT US I TROUBLESHOOTING | APP USER GUIDE | INSTALLATION INSTRUCTIONS | SPECIFICATIONS & FEATURES | HARDWARE DIMENSIONS | PRODUCT OVERVIEW | INTRODUCTION |

CONTACT US I TROUBLESHOOTING | APP USER GUIDE | INSTALLATION INSTRUCTIONS| SPECIFICATIONS & FEATURES | HARDWARE DIMENSIONS| PRODUCT OVERVIEW | INTRODUCTION |

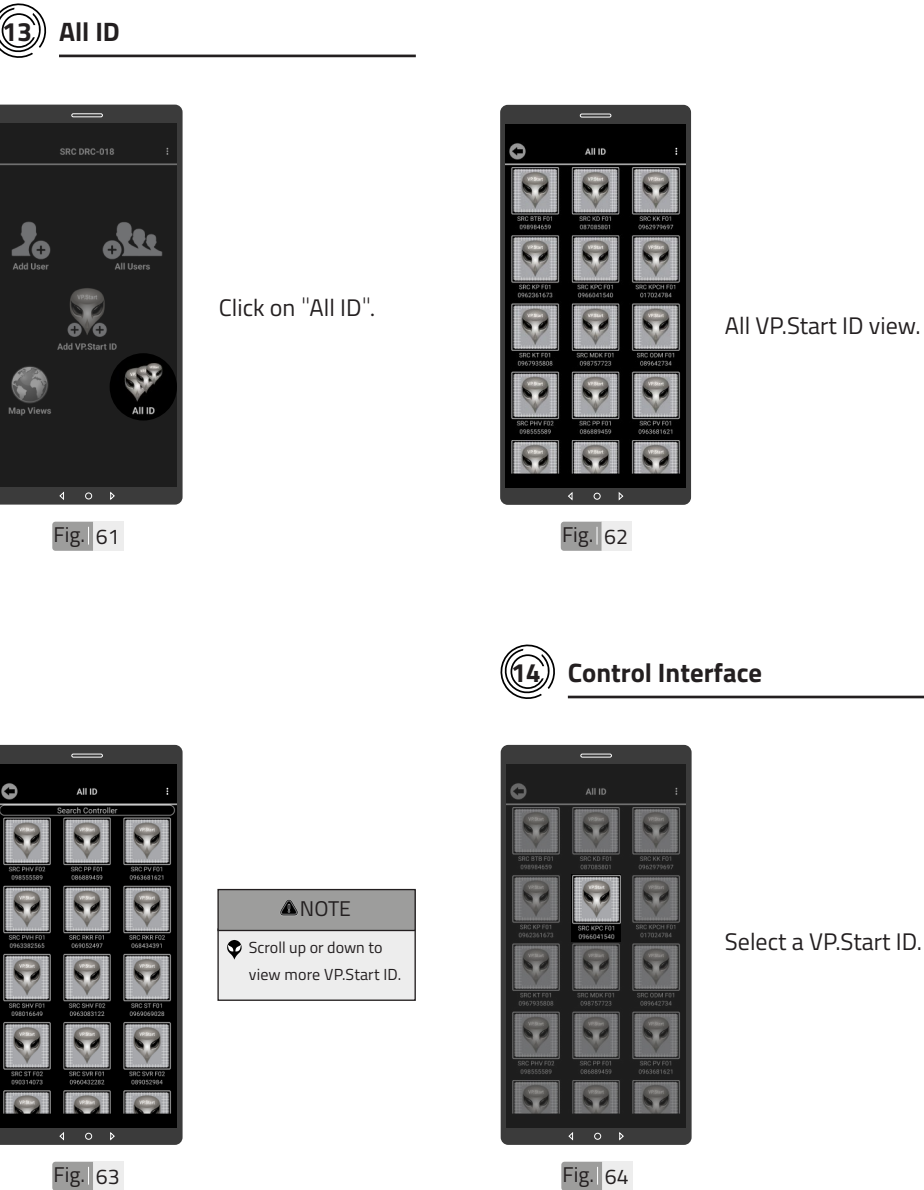

All VP.Start ID view.

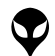

| INTRODUCTION | PRODUCT OVERVIEW | HARDWARE DIMENSIONS | SPECIFICATIONS & FEATURES | INSTALLATION INSTRUCTIONS | APP USER GUIDE | TROUBLESHOOTING | CONTACT US

I INITRODUCTION I PRODUCT OVERVIE W I MARDWARE DIMENSIONS JE PERIO DE SE PATURES I INSTALLAN INSTRUCTIONS I APP USER GUIDE I TRO UBLESHOOTING I CONTACT US

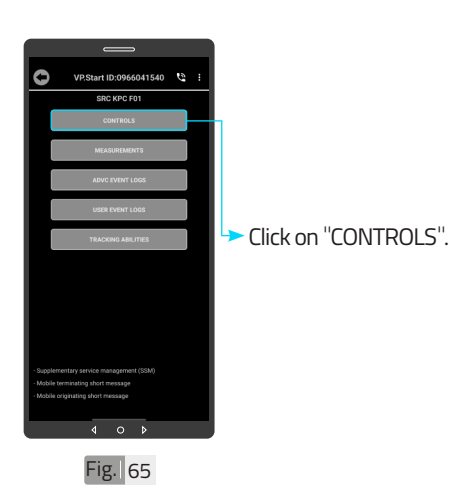

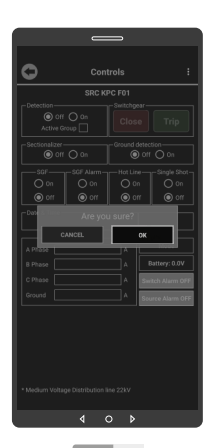

Fig. 66

Ō Controls  $\circ$  $\overline{a}$ Fig. 68 Fig. 68

**ANOTE** 

 $\bullet$  The "Signal Strength" will pop up as a notification message below indicating signal strength between 1 - 31 at the controller's site location. Signal strength of 15 and above is recommended.

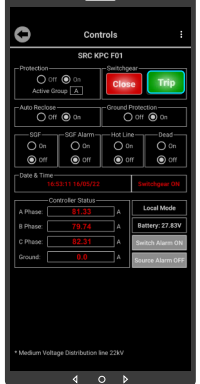

To control "Trip Switchgear", click on "Trip" button.

Click on "OK" button.

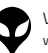

CONTACT US I TROUBLESHOOTING | APP USER GUIDE | INSTALLATION INSTRUCTIONS | SPECIFICATIONS & FEATURES | HARDWARE DIMENSIONS | PRODUCT OVERVIEW | INTRODUCTION |

CONTACT US I TROUBLESHOOTING | APP USER GUIDE | INSTALLATION INSTRUCTIONS| SPECIFICATIONS & FEATURES | HARDWARE DIMENSIONS| PRODUCT OVERVIEW | INTRODUCTION |

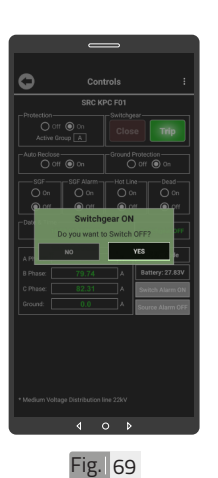

Click on "YES" button to trip switchgear.

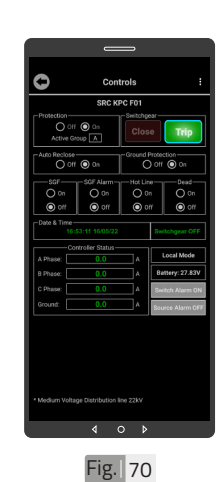

Control "Trip Switchgear" success.

## **APP USER GUIDE APP USER GUIDE**

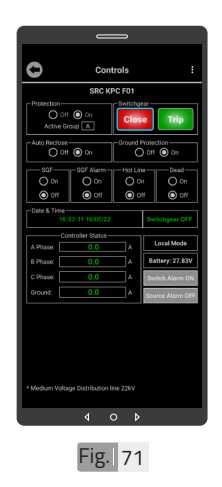

To control "Close Switchgear", click on "Close" button.

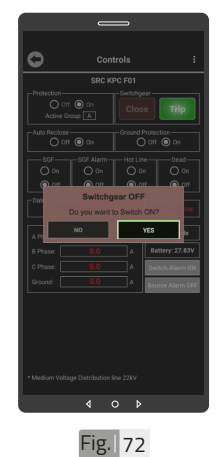

Click on "YES" button to close switchgear.

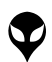

VP-DOC-UG-D018-V1.0 www.vpstart.com

31

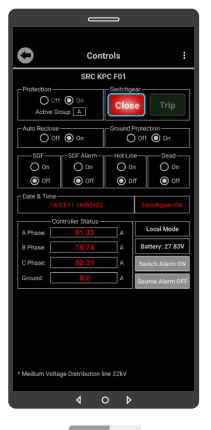

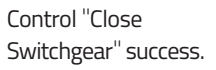

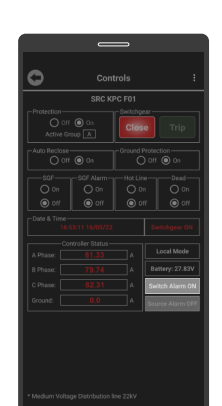

 $\begin{pmatrix} 1 & 0 \end{pmatrix}$ Fig. 73 Fig. 74

 $\qquad \qquad \Longleftrightarrow$ 

To turn switch alarm off, click on "Switch Alarm ON" button. And confirm by "OK" button.

 $\bullet$ Contro

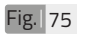

VP-DOC-UG-D018-V1.0 www.vpstart.com

#### **A**NOTE

"Success" will pop up as a notification message below indicating that you have turned off the automated "Switch Alarm" notifications successfully.

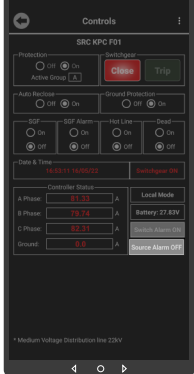

To turn source alarm on, click on "Source Alarm OFF" button. And confirm by "OK" button.

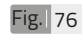

**APP USER GUIDE** 

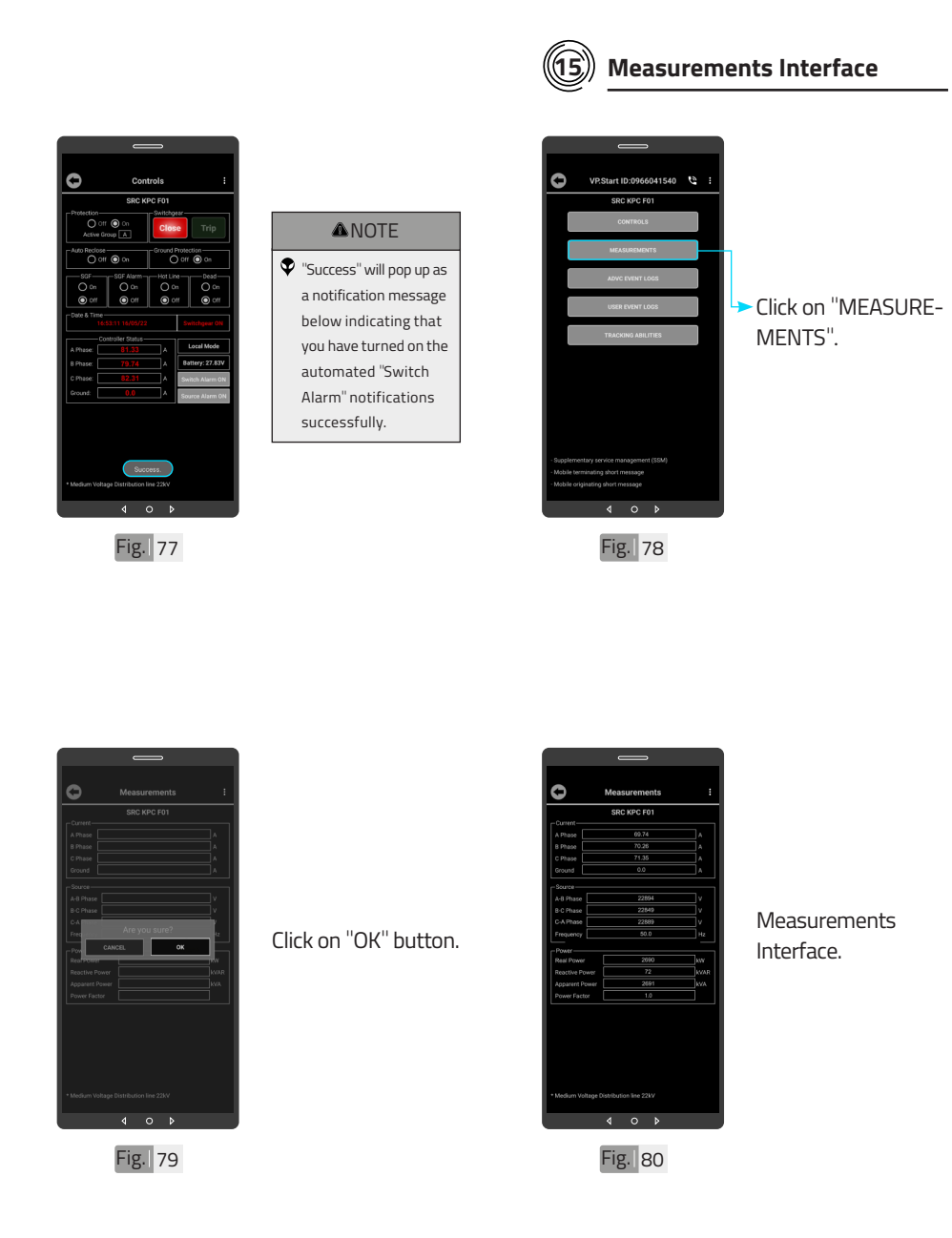

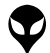

**APP USER GUIDE**

APP USER GUIDE

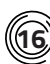

#### **16 ADVC Event Logs Interface**

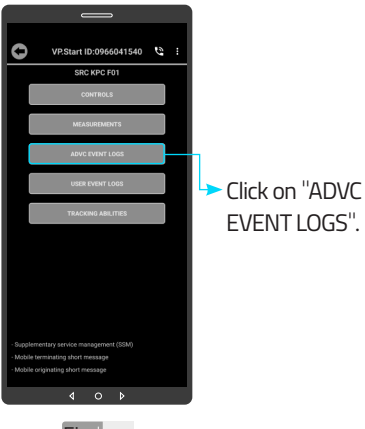

 $Fig.  $|81|$$ 

CONTACT US I TROUBLESHOOTING | APP USER GUIDE | INSTALLATION INSTRUCTIONS | SPECIFICATIONS & FEATURES | HARDWARE DIMENSIONS | PRODUCT OVERVIEW | INTRODUCTION |

CONTACT US I TROUBLESHOOTING | APP USER GUIDE | INSTALLATION INSTRUCTIONS| SPECIFICATIONS & FEATURES | HARDWARE DIMENSIONS| PRODUCT OVERVIEW | INTRODUCTION |

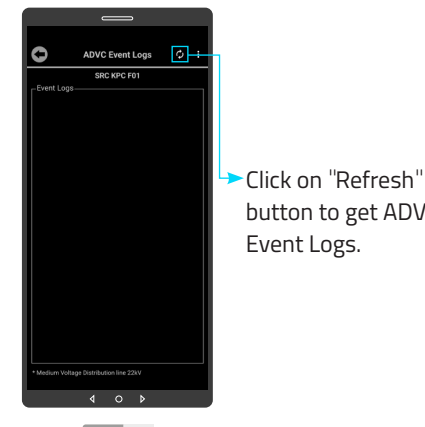

Fig. 82

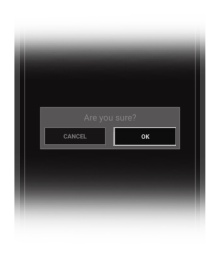

Click on "OK" button.

 $Fig. 83$ 

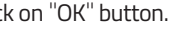

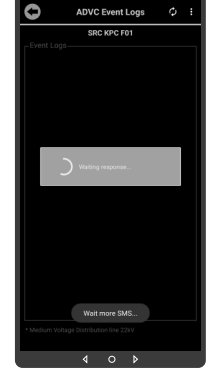

#### $Fig.  $84$$

#### button to get ADVC Event Logs.

**ANOTE** "Wait more SMS" will pop up as a notification message below indicating that more SMS messages are loading from the controller to the ADVC event logs displayed in the app as shown in Fig. 84.

**APP USER GUIDE** 34 **APP USER GUIDE**

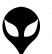

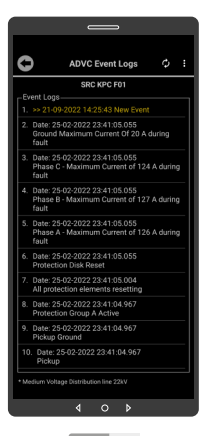

**Fig.** 85

 $\boxed{\circ}$ 

 $\bullet$ **ADVC Event Logs** SRC KPC F01 s<br>18-02-2022 04:55:12.326 .<br>Date: 18-02-2022 04:55:12.283<br>Protection Group A Active : 18-02-2022 04:55:12.283<br>: 18-02-2022 04:55:12.283<br>in Ground .<br>18-02-2022 04:55:12.283 2-2022 01:20:53.684 .<br>42.2022.01:20:53.68 22 01:20:53.6 2022 01:20:53.68  $\blacktriangleleft$  $0$   $\rightarrow$ 

Click on "Refresh" button to get more ADVC Event Logs.

ADVC Event Logs Interface.

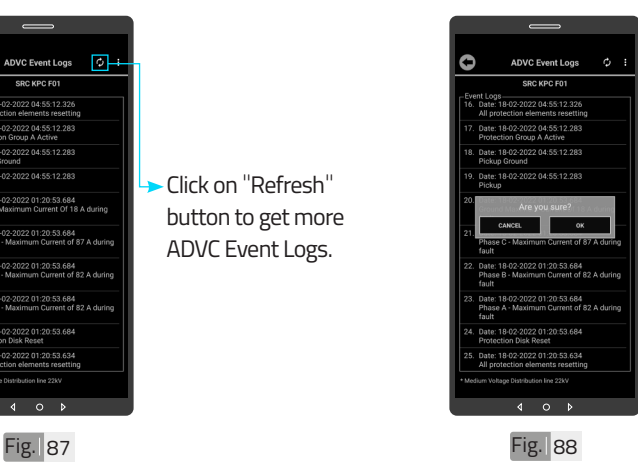

Fig. 86

 $\overline{4}$  $O$   $\rightarrow$ 

**ADVC Event Logs** SPC KPC EDS

An protection elements resetting<br>Date: 18-02-2022 04:55:12.283<br>Protection Group A Active

Date: 18-02-2022 04:55:12.283

8-02-2022 01:20:53.68

18-02-2022 01:20:53.68

18-02-2022 01:20:53.68 18-02-2022 01:20:53.684

18-02-2022 01:20:53.684 Date: 18-02-2022 01:20:53.634

O

Click on "OK" button.

**ANOTE** Scroll up or down to view more ADVC

Event Logs.

35

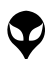

**APP USER GUIDE**

**APP USER GUIDE** 

VP-DOC-UG-D018-V1.0 www.vpstart.com

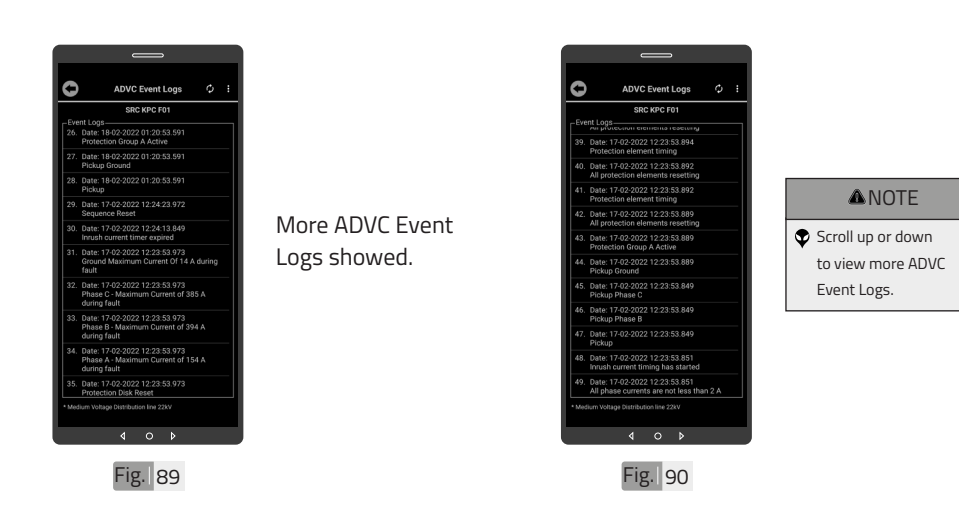

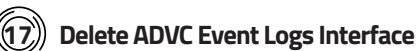

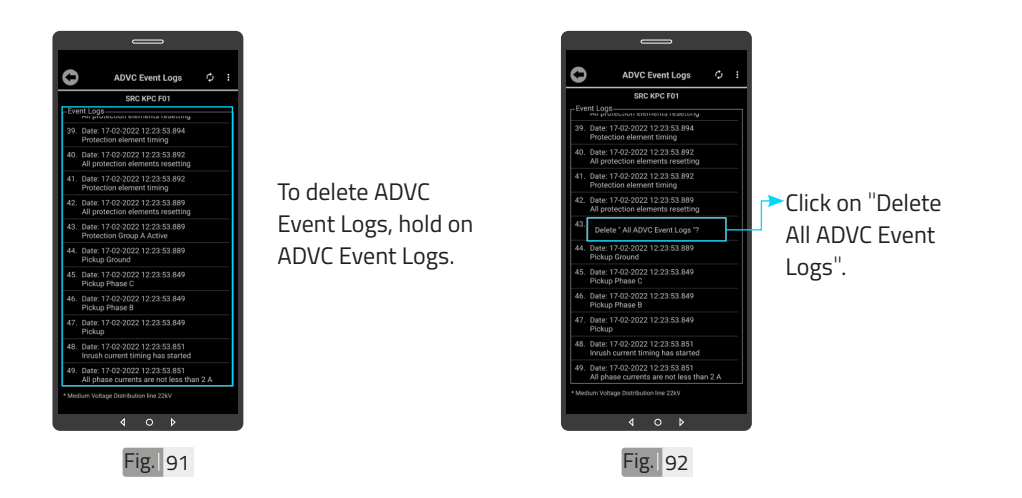

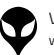

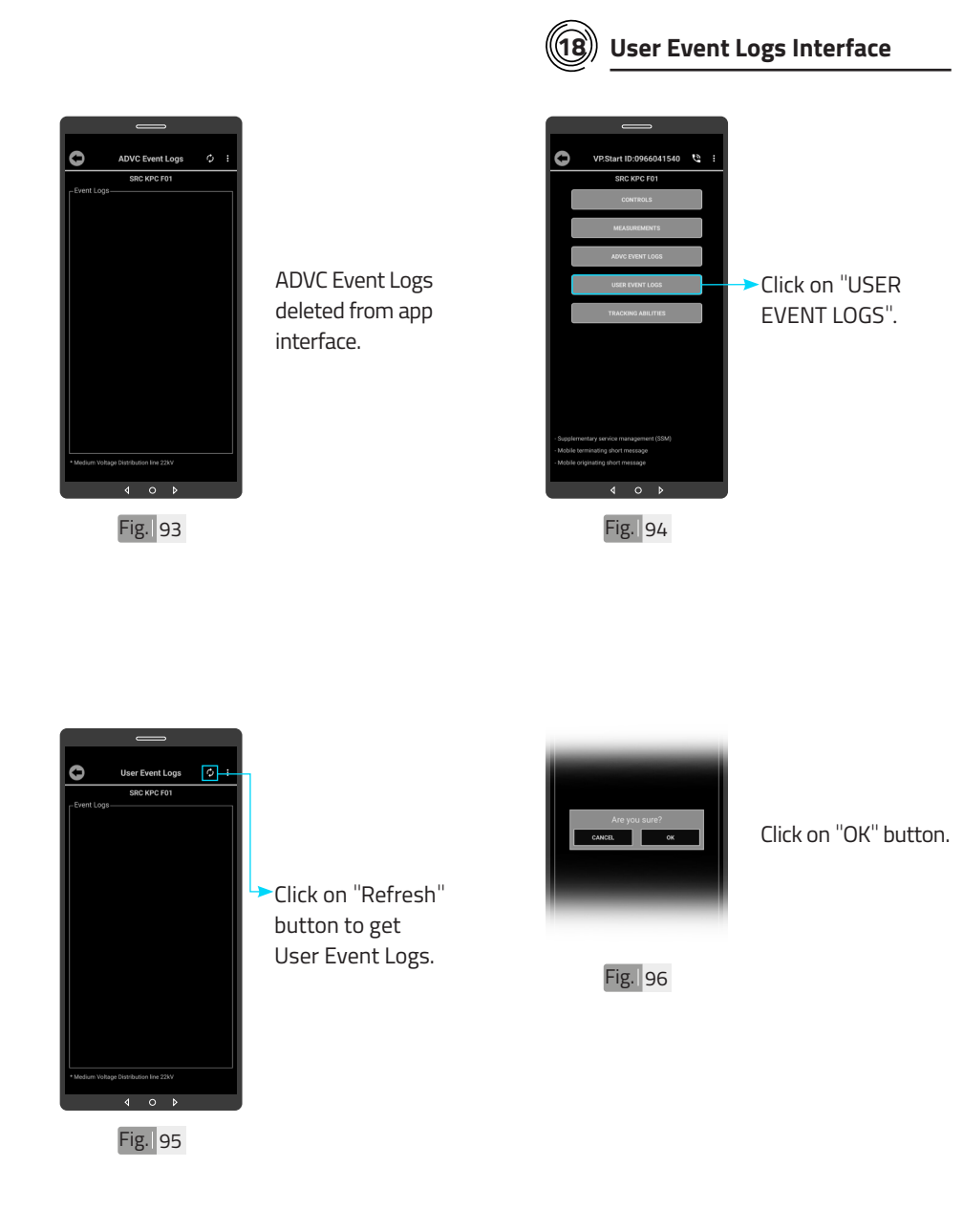

**APP USER GUIDE APP USER GUIDE**

> VP-DOC-UG-D018-V1.0 www.vpstart.com

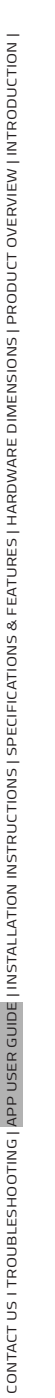

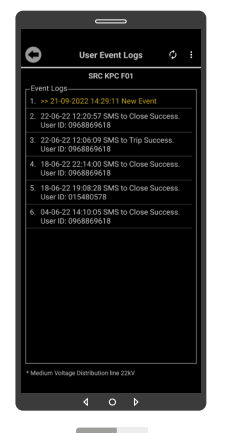

Fig. 97

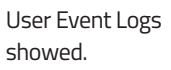

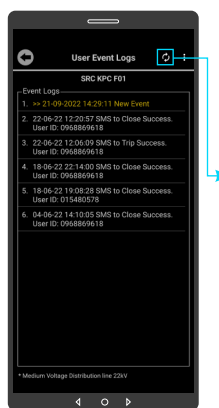

Click on "Refresh" button to get more User Event Logs.

Fig. 98

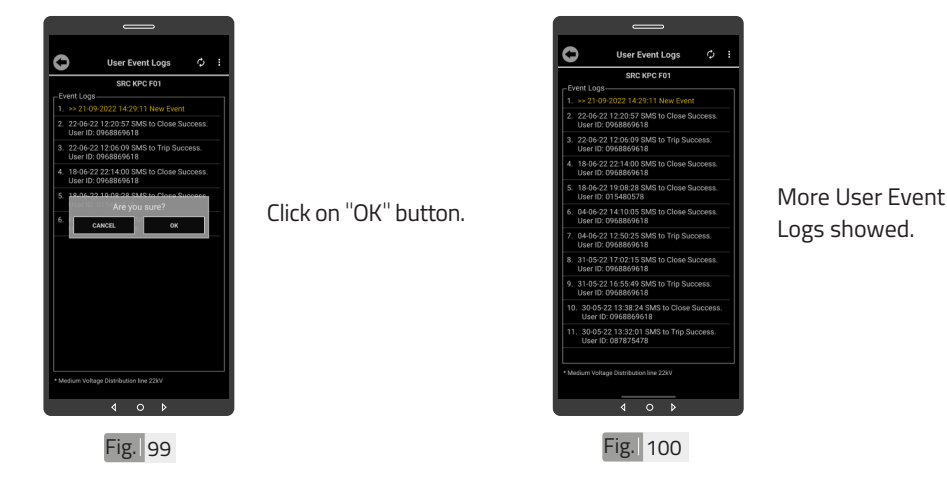

**APP USER GUIDE** 38 **APP USER GUIDE**

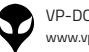

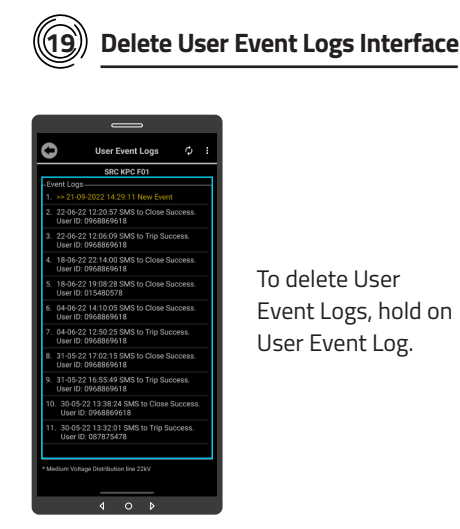

Fig. 101

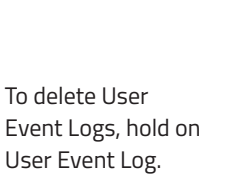

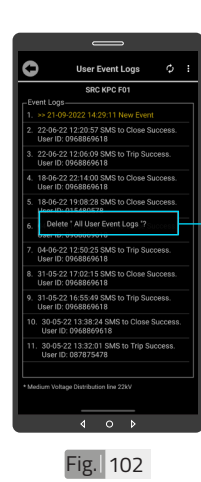

Click on "Delete All User Event Logs" and click on "OK" button to confirm.

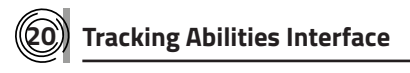

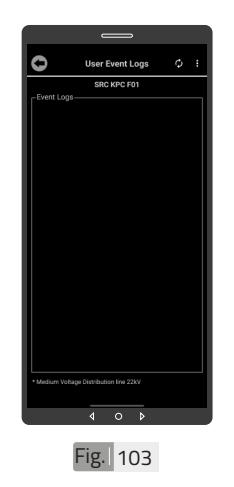

User Event Logs deleted from app interface.

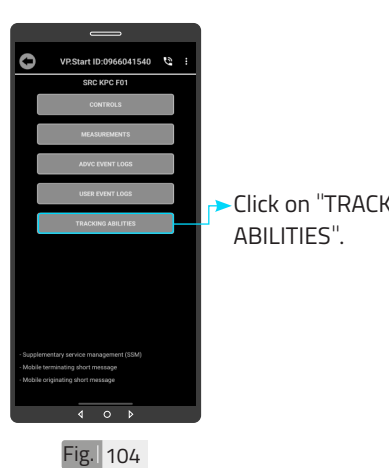

Click on "TRACKING

I INITRODUCTION PRODUCT OVERVIE WI HARDWARE DIMENSIONS JEPECHECATIONS FEATURES | INSTALLATION INSTRUCTIONS | APP USER GUIDE | TROUBLESHOOTING | CONTACT US | INTRODUCTION | PRODUCT OVERVIEW | HARDWARE DIMENSIONS | SPECIFICATIONS & FEATURES | INSTALLATION INSTRUCTIONS | APP USER GUIDE | TROUBLESHOOTING | CONTACT US

39

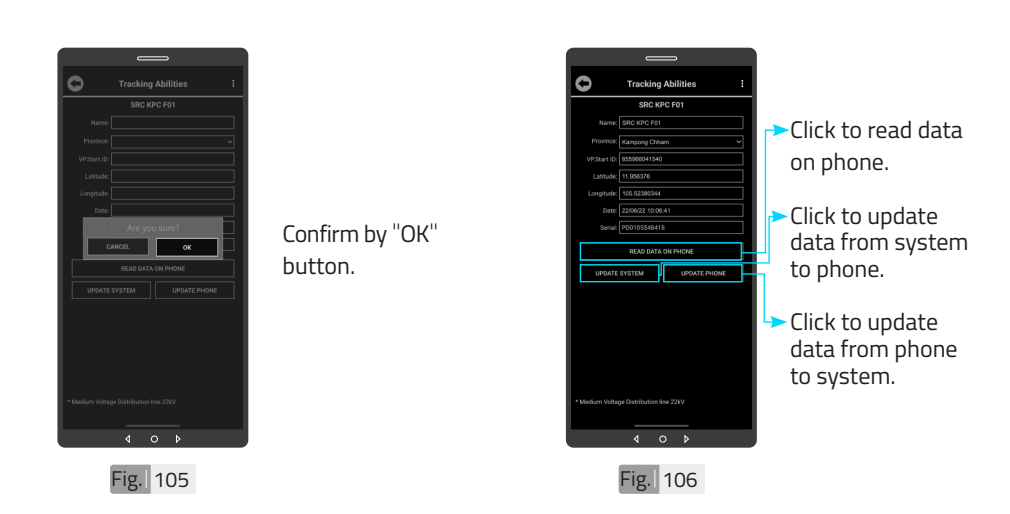

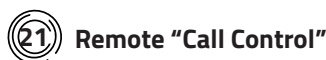

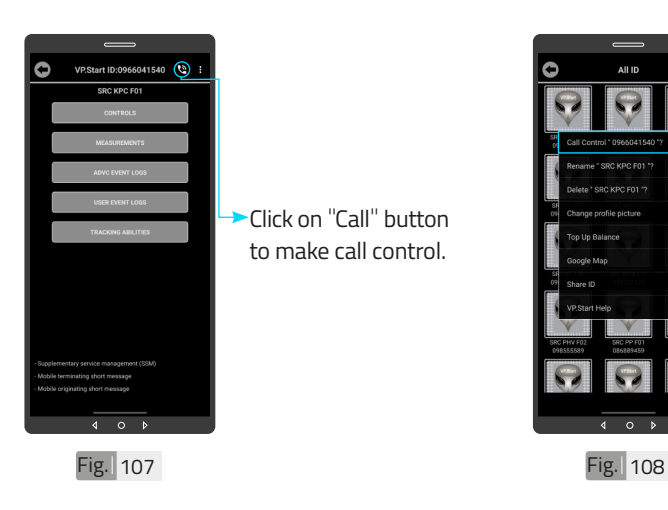

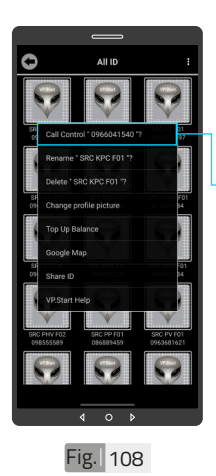

Or hold on VP.Start ID icon and click on "Call Control".

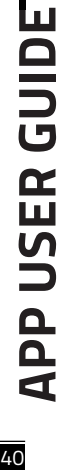

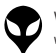

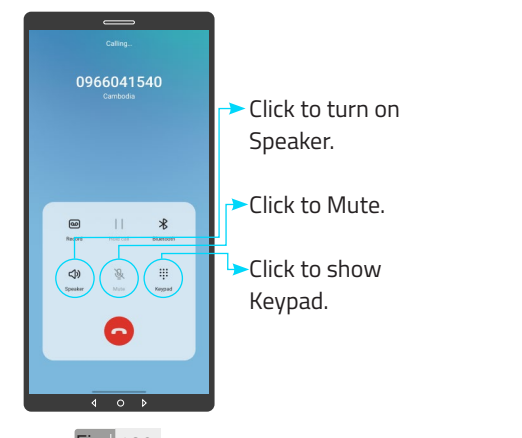

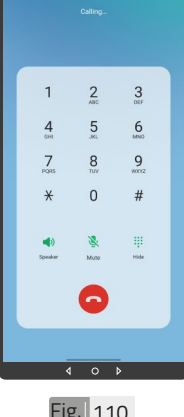

Remote call control interface.

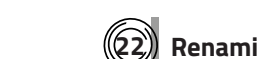

#### **Renaming VP.Start IDs (DRC-018 Controllers)**

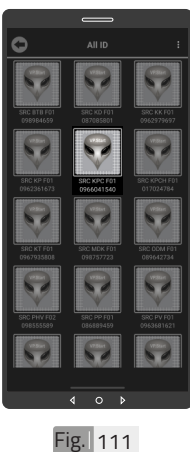

To rename VP.Start ID hold on VP.Start ID icon.

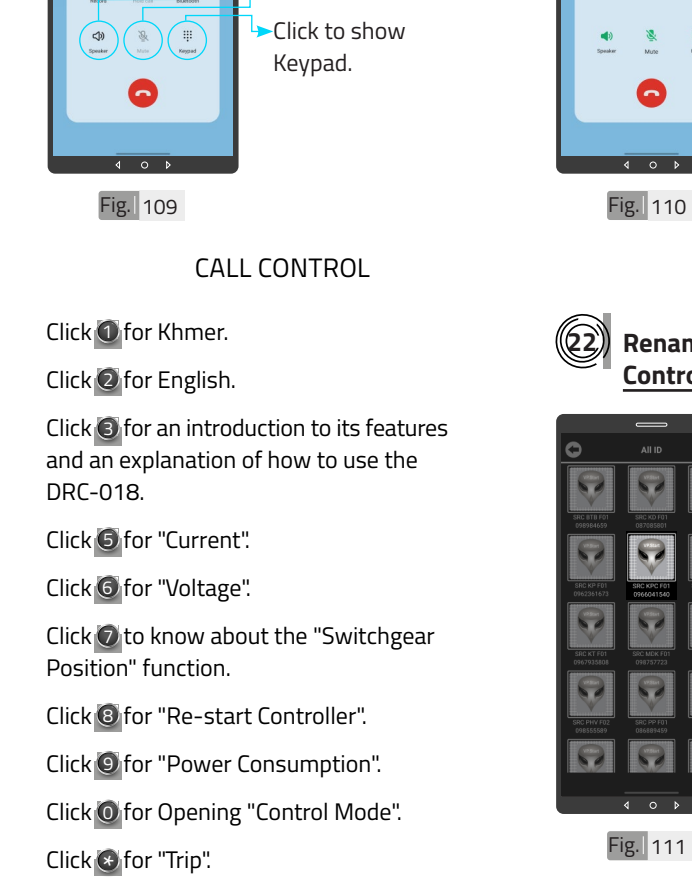

VP-DOC-UG-D018-V1.0 www.vpstart.com

Click **O** for "Close".

| INTRODUCTION | PRODUCT OVERVIEW | HARDWARE DIMENSIONS | SPECIFICATIONS & FEATURES | INSTALLATION INSTRUCTIONS | APP USER GUIDE | TROUBLESHOOTING | CONTACT US

||INTRODUCTION||PRODUCT OVERVIEW||HARDWARE DIMENSIONS||SPECIFICATIONS & FEATURES||MSTALLATION||APPUSER GUIDE||TROUBLESHOOTING|CONTACT US

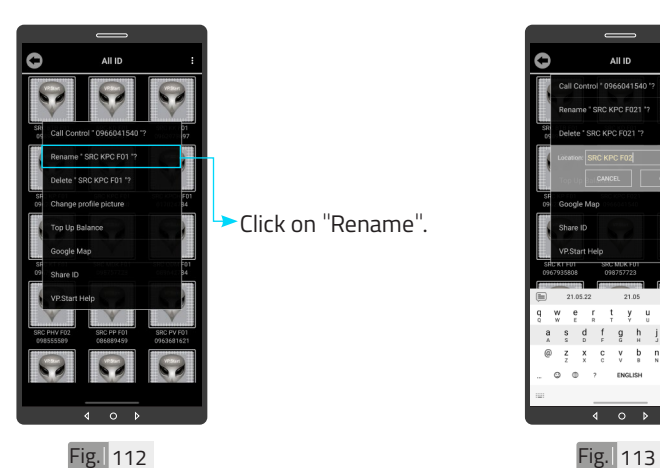

Click on "Rename".

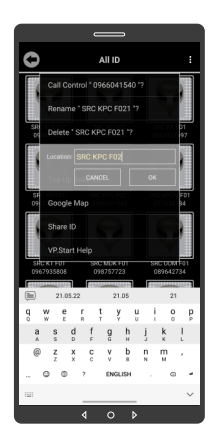

Rename existing name. And click on "OK" button.

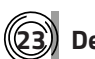

**23 Delete VP.Start ID**

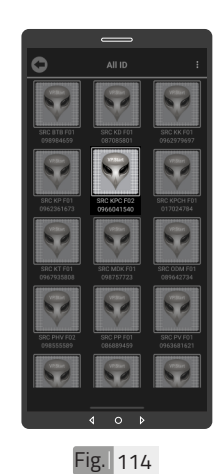

Controller's name changed.

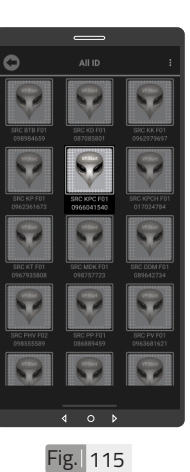

To delete VP.Start ID, hold on VP.Start ID icon.

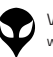

CONTACT US I TROUBLESHOOTING | APP USER GUIDE | INSTALLATION INSTRUCTIONS | SPECIFICATIONS & FEATURES | HARDWARE DIMENSIONS | PRODUCT OVERVIEW | INTRODUCTION |

CONTACT US I TROUBLESHOOTING | APP USER GUIDE | INSTALLATION INSTRUCTIONS| SPECIFICATIONS & FEATURES | HARDWARE DIMENSIONS| PRODUCT OVERVIEW | INTRODUCTION |

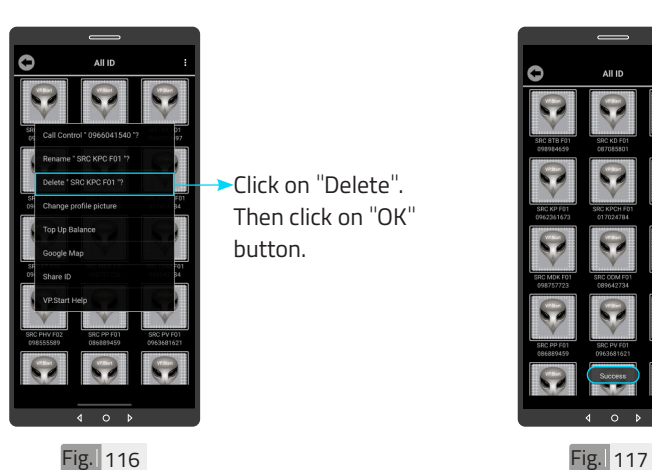

Click on "Delete". Then click on "OK" button.

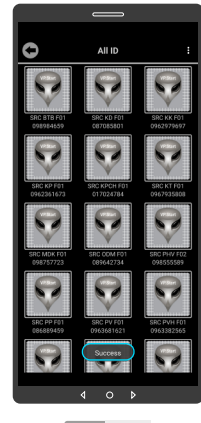

**A**NOTE "Success" will pop up as a notification message below indicating that the controller has been successfully deleted from the system.

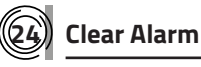

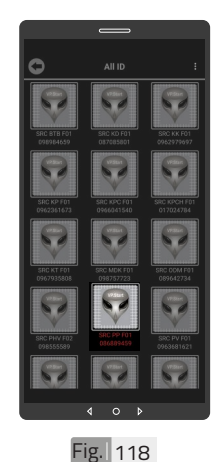

To Clear Alarm, hold on alarmed VP.Start ID.

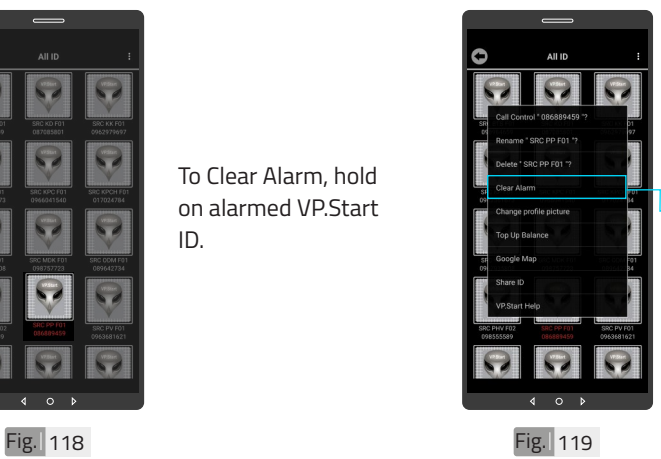

Click on "Clear Alarm". Click on "Back" sign.

43

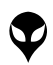

**APP USER GUIDE**

**APP USER GUIDE** 

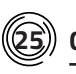

#### **25 Change Profile Picture**

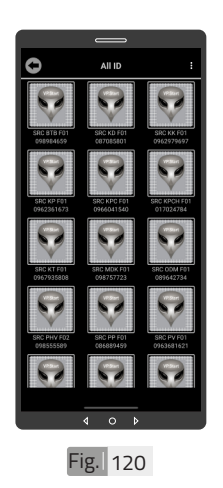

Alarm VP.Start ID cleared.

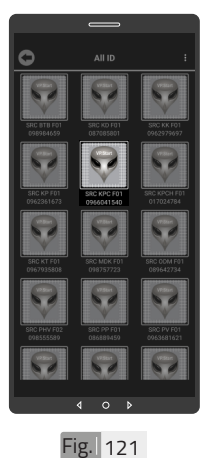

To change profile picture, hold on VP.Start ID icon.

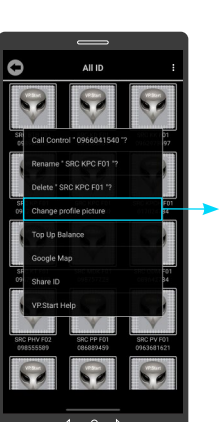

Click on "Change profile picture"

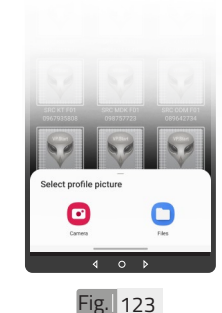

Take photo from "Camera" or choose photo from "File" and select photo. And confirm by "OK" button.

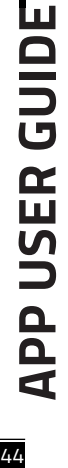

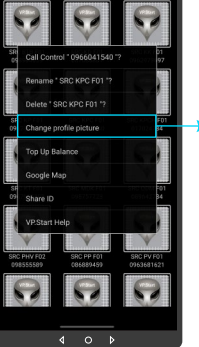

Fig. 122

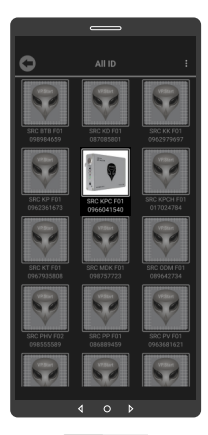

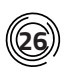

#### **26 Delete Profile Picture**

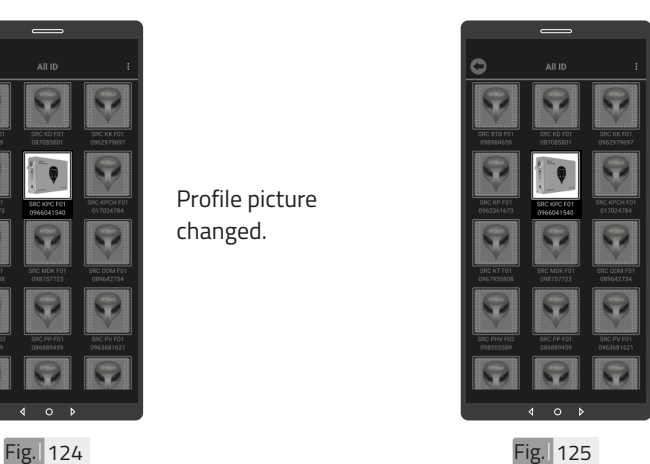

To Delete profile picture, hold on VP.Start ID icon.

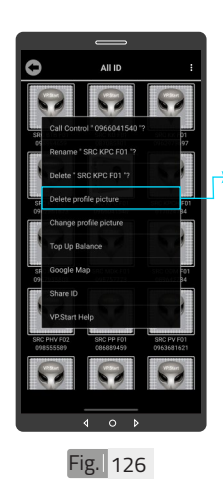

Click on "Delete profile picture". And confirm by "OK" button.

Profile picture changed.

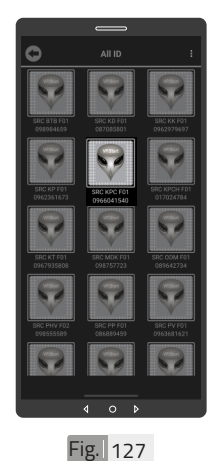

#### Controller profile picture deleted.

#### **ANOTE**

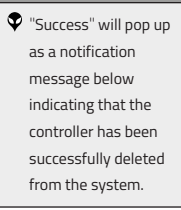

#### **27 Top Up/Check Balance**

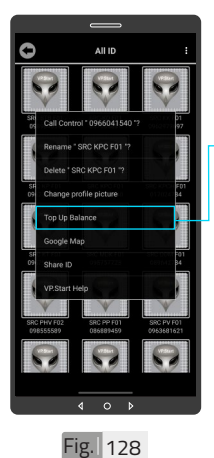

balance, hold on VP.Start ID icon and click on "Balance".

To top up or check

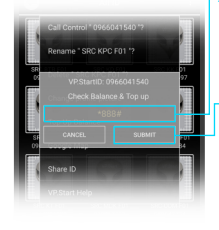

Fig. 129

- Input the top up or check balance command.
- Click on "SUBMIT" to send the "Check or top up balance" command to the controller.

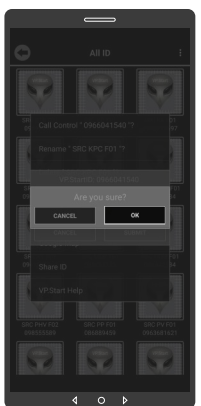

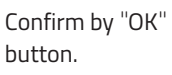

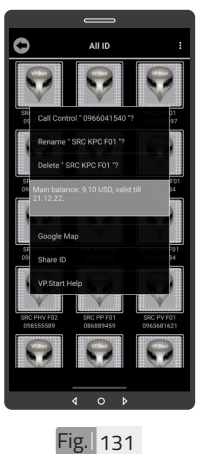

Balance interface showed.

**APP USER GUIDE** 46 **APP USER GUIDE**

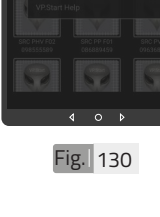

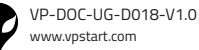

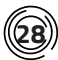

#### **28 Google Map**

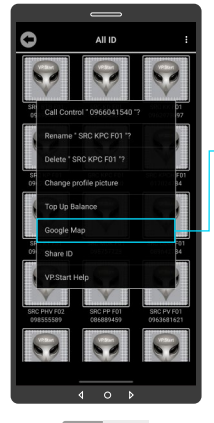

Fig. 132 Fig. 133

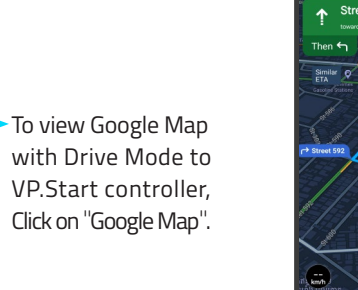

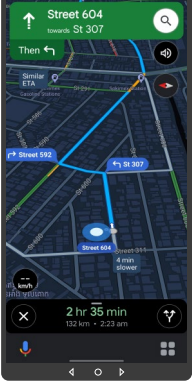

Google Map Drive Mode showed.

## **APP USER GUIDE APP USER GUIDE**

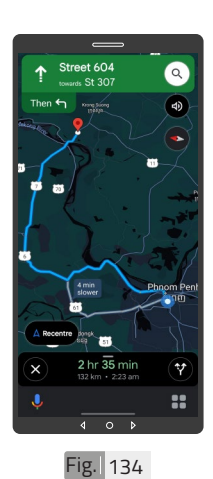

Click on "X" sign to view in Google Map view.

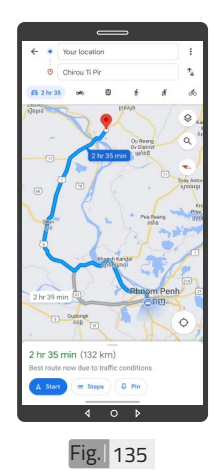

Google Map viewed.

47

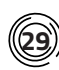

#### **29 Share ID**

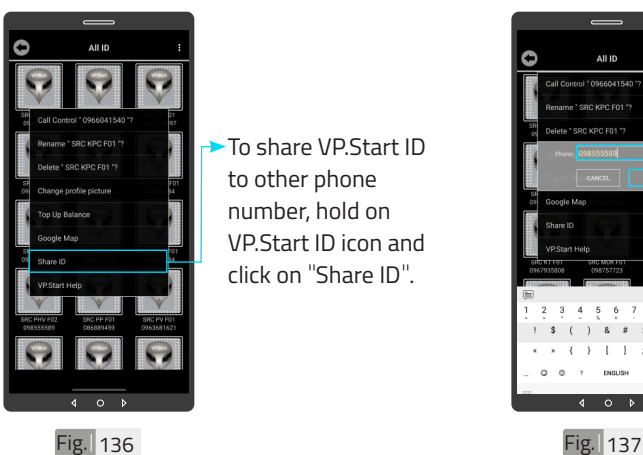

To share VP.Start ID to other phone number, hold on VP.Start ID icon and click on "Share ID".

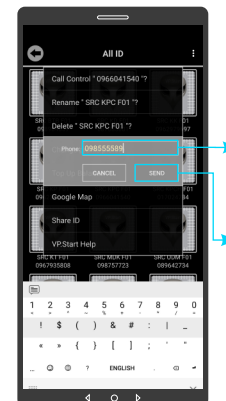

Click to write phone number to share.

Click on "SEND" button.

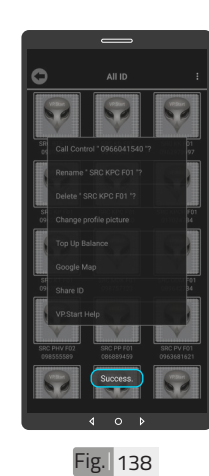

#### **ANOTE** "Success" will pop up as a notification message below indicating that you have successfully shared the DRC-018 controller's ID and controller information to another phone number as a SMS as shown in Fig. 138. Fig. 139

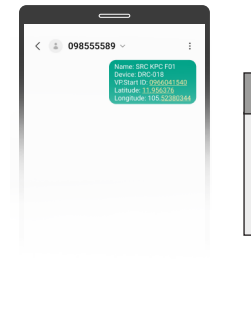

#### **A**NOTE Controller ID and information displayed as an SMS with a shared number.

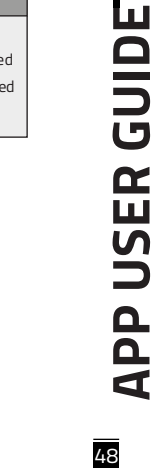

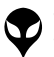

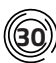

#### **30 VP.Start Help**

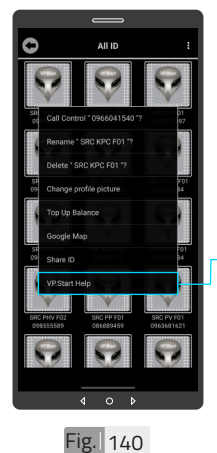

To alert to call center immediately for help, hold on VP.Start ID icon and

Click on "VP.Start Help".

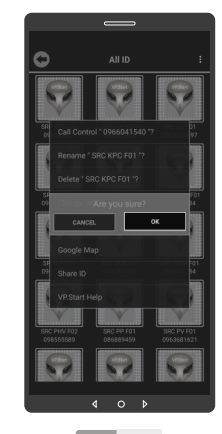

 $Fig. 141$ 

Click on "OK" button. The app will comand the DRC-018 controller to automatically share its ID information and call directly to VP.Start's call center to alert to support team immediately.

**APP USER GUIDE APP USER GUIDE**

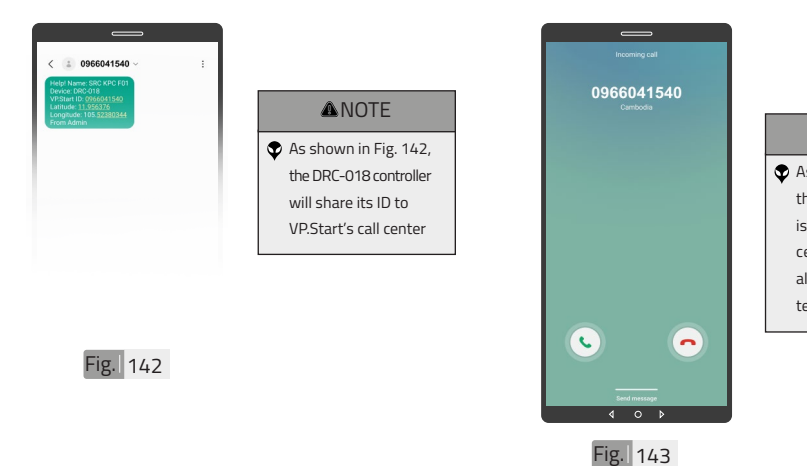

#### **ANOTE**

As shown in Fig. 143, the DRC-018 controller is calling VP.Start's call center to immediately alert to the support team.

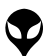

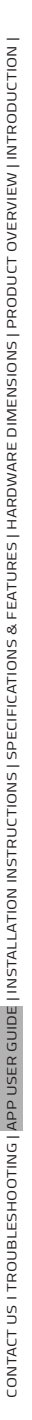

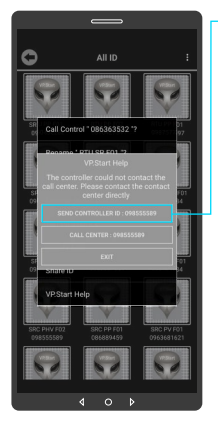

Fig. 144

If the controller is inaccessible for any reason, the app can be used to manually send the controller ID to the VP.Start call center. Click on "SEND CONTROLLER ID: 098555589" to execute the Command. And confirm by "OK" button.

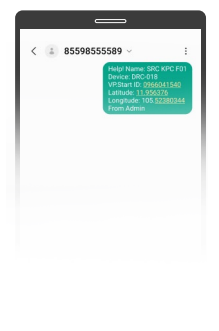

Fig. 145

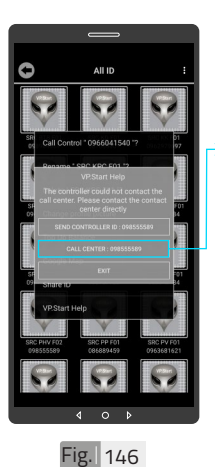

Or Click on "CALL CENTER: 098555589" to call to VP. Start's call center.

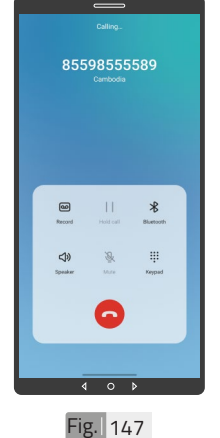

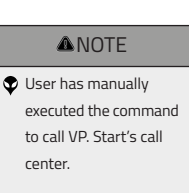

**ANOTE**  $\bullet$  The user has shared the controller's ID manually with VP. Start's call center as shown in Fig. 145.

**APP USER GUIDE** 

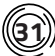

#### **31 Alarm System**

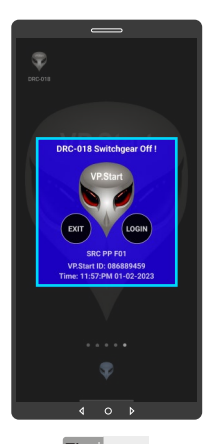

Alarm.

Switchgear OFF

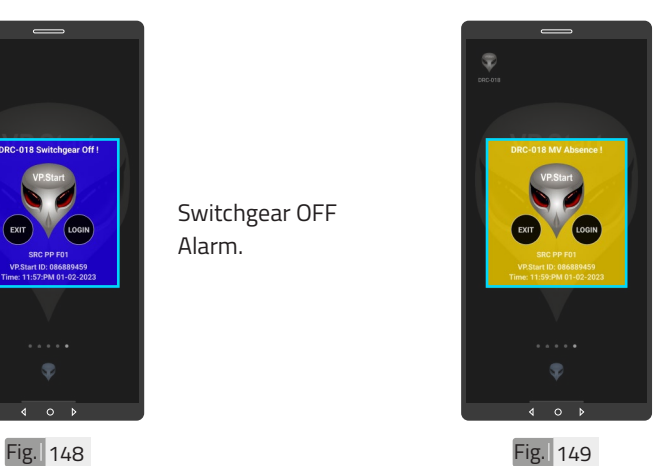

MV Absence Alarm.

## **APP USER GUIDE APP USER GUIDE**

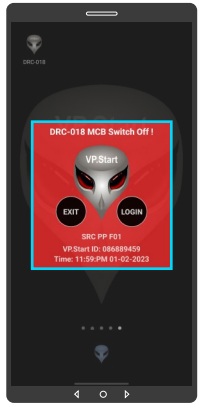

Fig. 150

MCB Switch OFF Alarm.

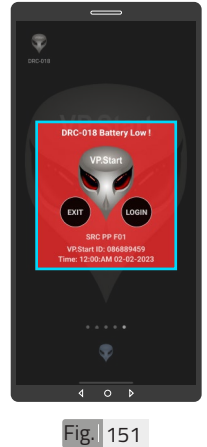

Battery Low Alarm.

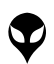

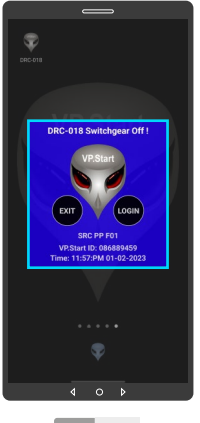

Fig. 152

CONTACT US I TROUBLESHOOTING | APP USER GUIDE | INSTALLATION INSTRUCTIONS | SPECIFICATIONS & FEATURES | HARDWARE DIMENSIONS | PRODUCT OVERVIEW | INTRODUCTION |

CONTACT US I TROUBLESHOOTING | APP USER GUIDE | INSTALLATION INSTRUCTIONS| SPECIFICATIONS & FEATURES | HARDWARE DIMENSIONS| PRODUCT OVERVIEW | INTRODUCTION |

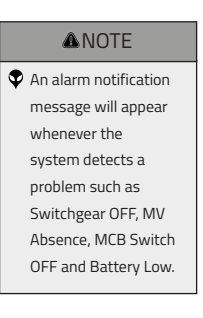

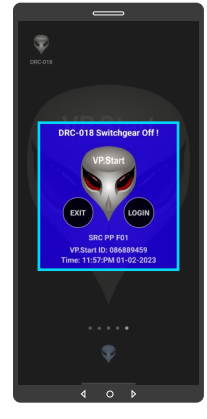

Fig. 153

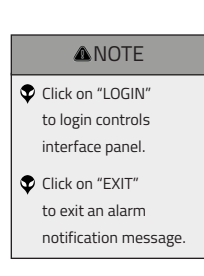

**APP USER GUIDE** 52 **APP USER GUIDE**

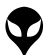

## **TROUBLESHOOTING**

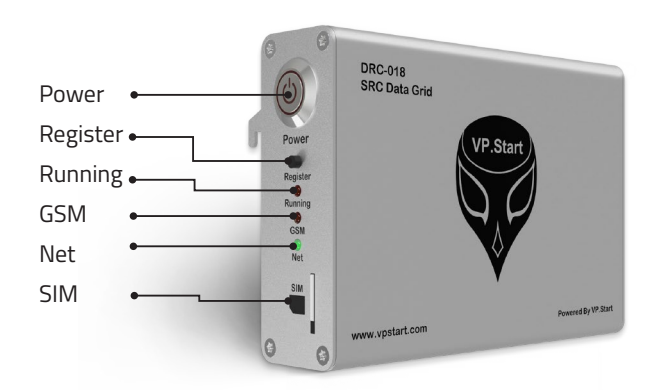

#### **LED Light Status Explanation**

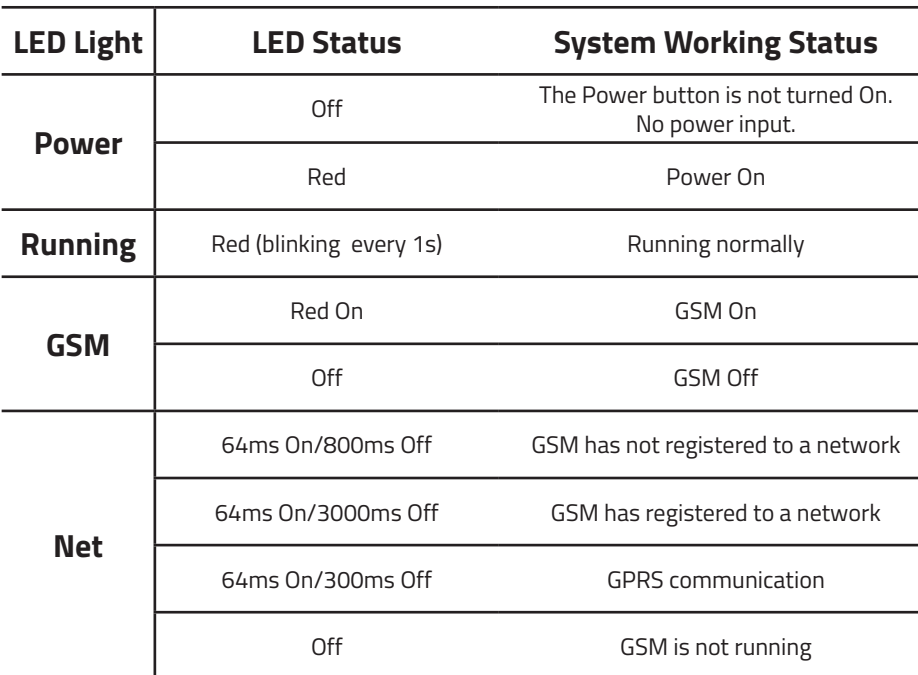

TROUBLESHOOTING **TROUBLESHOOTING TROUBLESHOOT**I

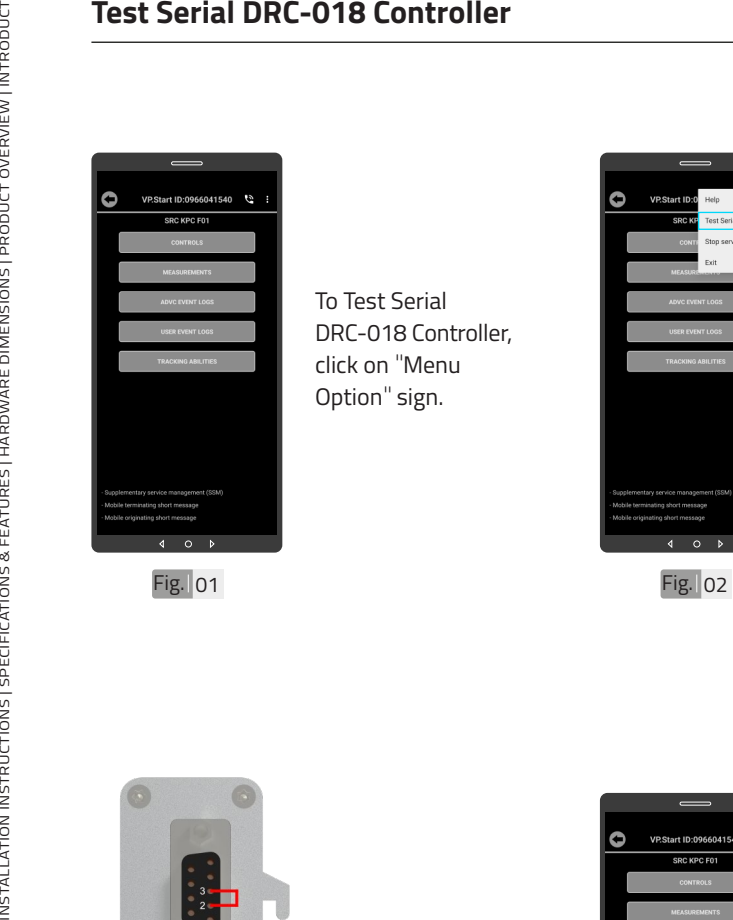

To Test Serial DRC-018 Controller, click on "Menu Option " sign.

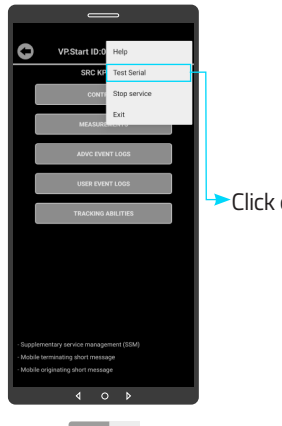

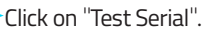

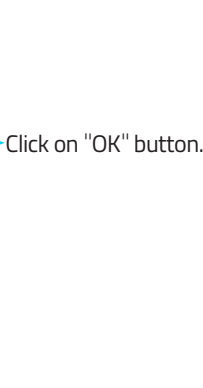

**TROUBLESHOOTING TROUBLESHOOTING EXAMPLESHOOT** 

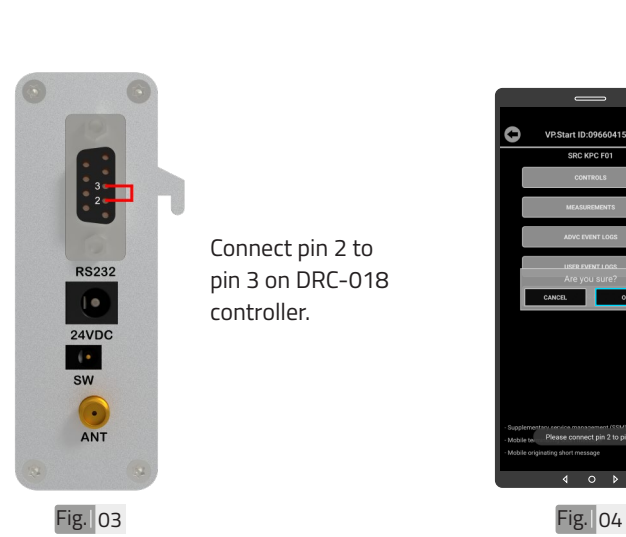

Connect pin 2 to pin 3 on DRC-018 controller.

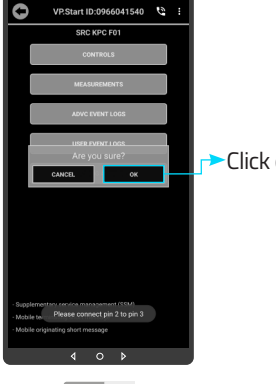

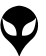

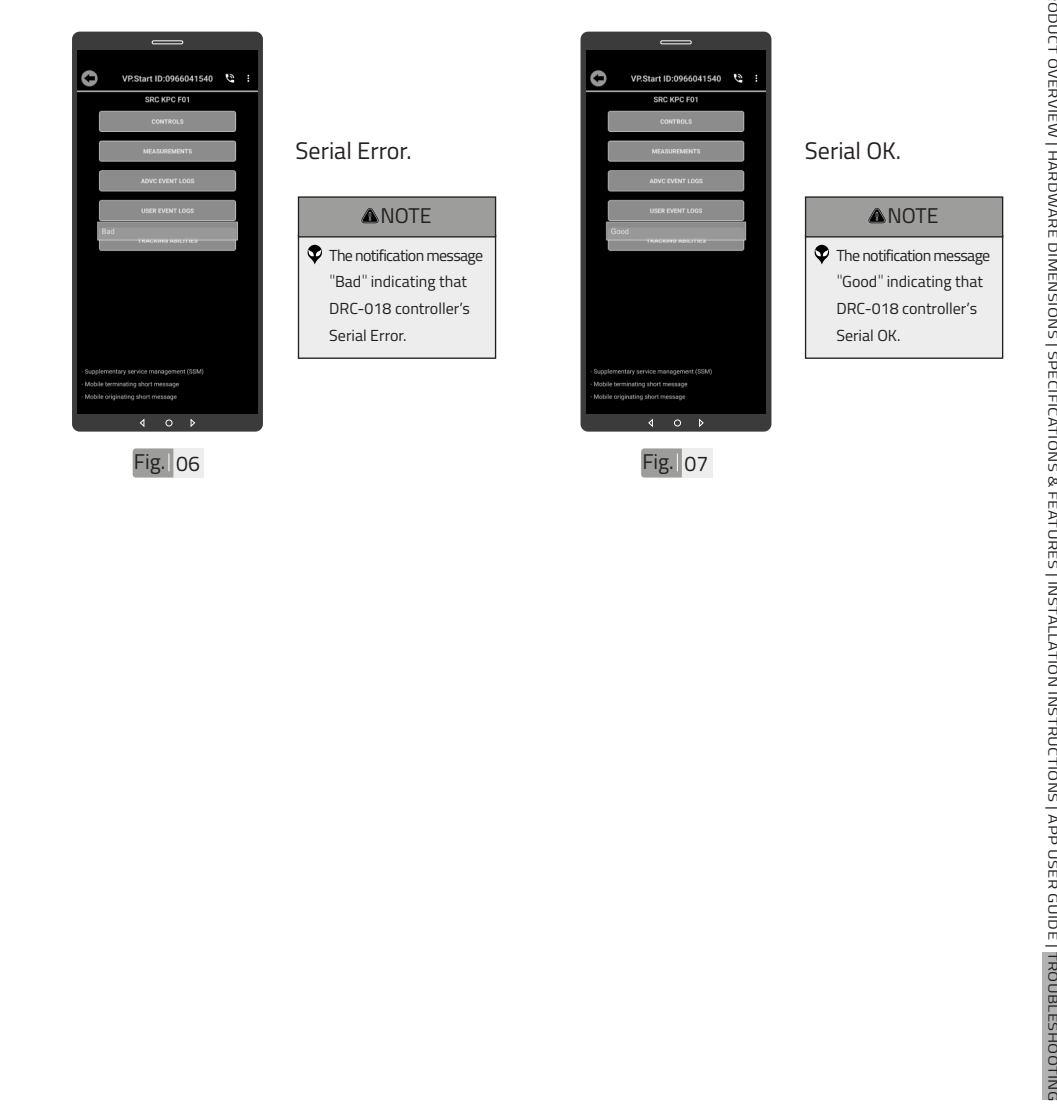

# TROUBLESHOOTING **APP USER GUIDE TROUBLESHOOTING**

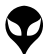

### **CONTACT US**

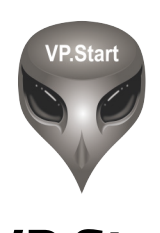

### **VP.Start** $\textcircled{\footnotesize{1}}\textcircled{\footnotesize{1}}\textcircled{\footnotesize{1}}\textcircled{\footnotesize{1}}\textcircled{\footnotesize{1}}\textcircled{\footnotesize{1}}\textcircled{\footnotesize{1}}\textcircled{\footnotesize{1}}$

#### <u>ି</u>ତ୍ସ **VP.Start HQ**

<u>ଚ</u>

#15, Street 604, Sangkat Boeung Kok 2, Khan Toul Kork, Phnom Penh, 120408, Cambodia.

#### **VP.Start Sen Sok Valley Campus**

#29, Street 1946, Sangkat Phnom Penh Thmey, Khan Sen Sok, Phnom Penh, 120408, Cambodia.

(+855) 23 888 167 / 86 666 677 / 98 555 589

sale@vpstart.com/info@vpstart.com

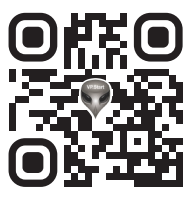

www.vpstart.com

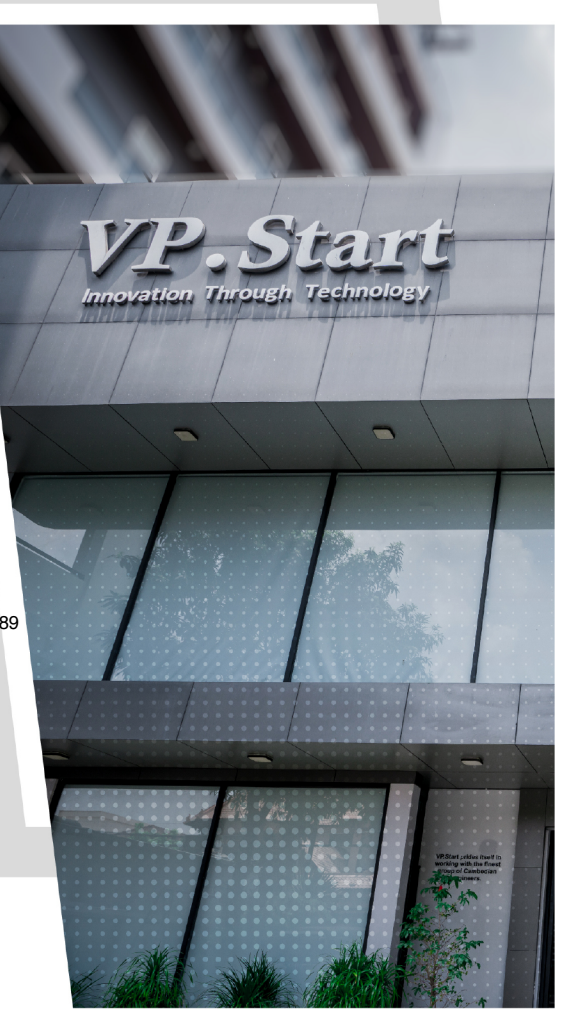

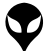

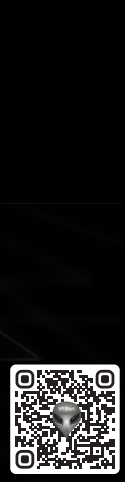